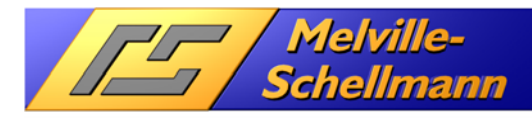

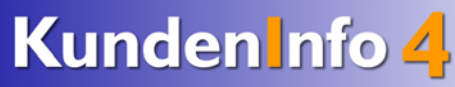

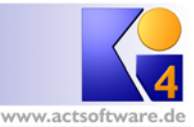

#### Inhaltsverzeichnis  $\overline{1}$

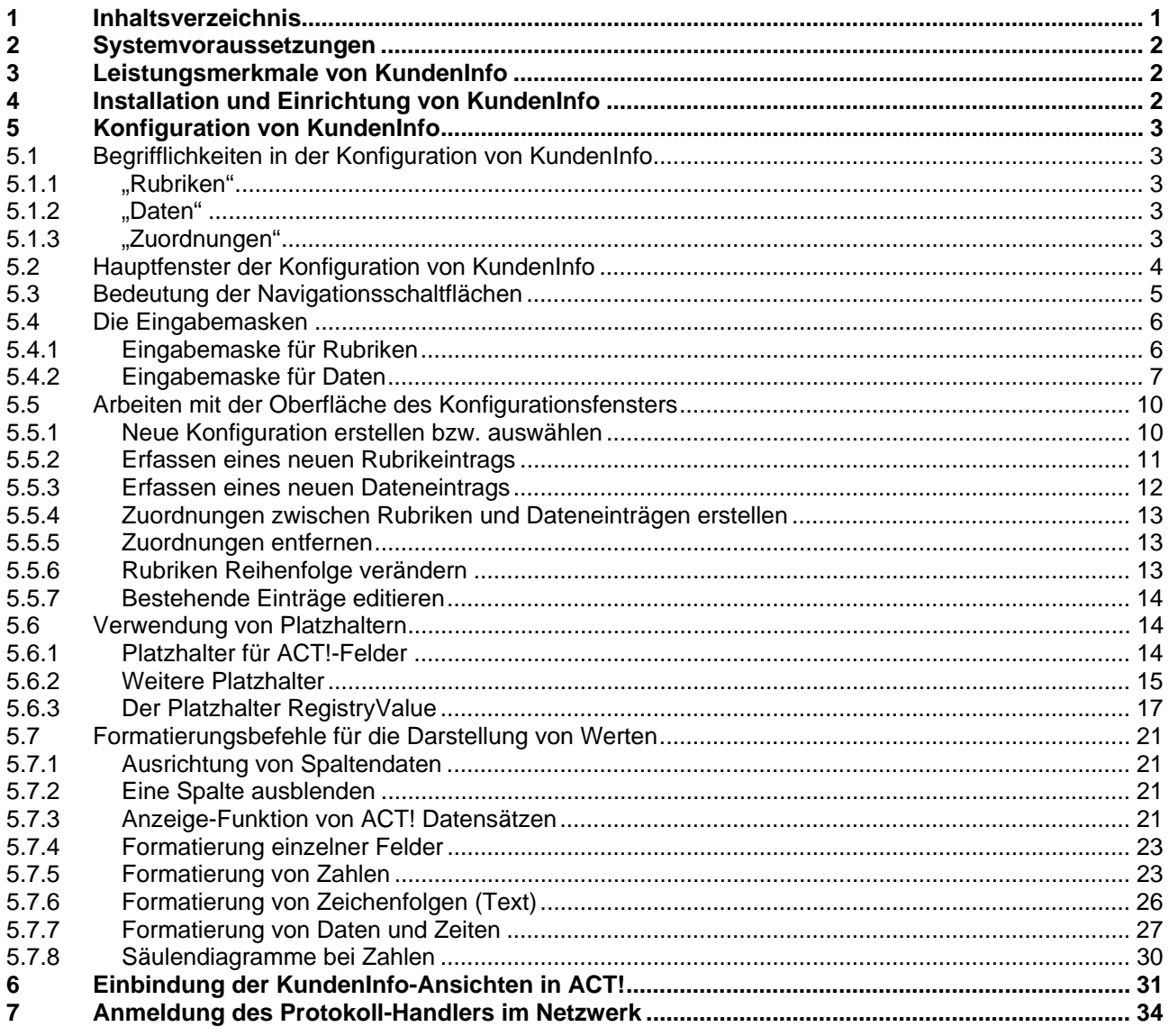

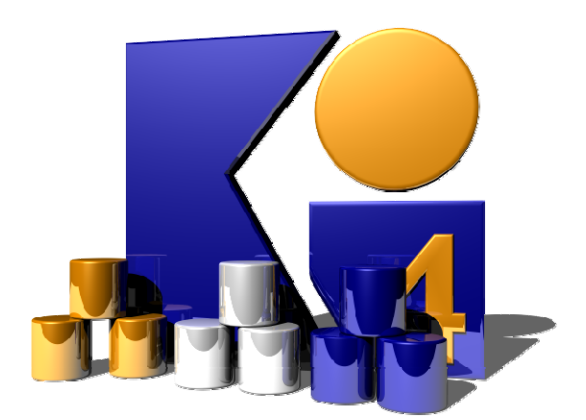

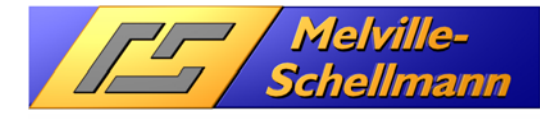

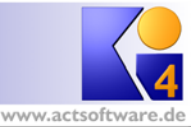

# **2 Systemvoraussetzungen**

- ACT! 7 und höher
- mindestens **ACTOptimum3** (enthält benötigte Schnittstelle **ACTRemote** und **BrowserTab**)
- Windows XP / Windows Vista / Windows 7

# **3 Leistungsmerkmale von KundenInfo**

**KundenInfo** zeichnet sich durch folgende Leistungsmerkmale aus:

Für eine umfassende Bewertung eines ACT! Kontaktdatensatzes bzw. Firmen- oder Gruppendatensatzes ist es möglich, zusätzliche Informationen über den Kontakt-/Firmen- oder Gruppen-Datensatz aus anderen Datenquellen (z.B. Auftragswesen / Rechnungswesen) und den ACT!-eigenen Daten abzufragen und in der ACT!-Oberfläche zur Verfügung zu stellen.

- Das System ist offen und unterstützt die Einbindung der verschiedensten Datenquellen (z.B. Excel, Access, SQL-Datenbanken, und insbesondere auch ACT! Datenbanken).
- Die Einbindung der anzuzeigenden Informationen erfolgt über SQL-Abfragen und lässt sich beliebig erweitern.
- Die Darstellung der angezeigten Informationen wird in eine ACT!-Registerkarte integriert.

# **4 Installation und Einrichtung von KundenInfo**

Nachdem Sie das Setup von **KundenInfo** ausgeführt haben, wechseln Sie bitte über das Startmenü in die Programmgruppe [Melville-Schellmann]. Sie finden dort den neu angelegten Programm-Eintrag [KundenInfo4] – [Konfiguration].

**R** Konfiguration

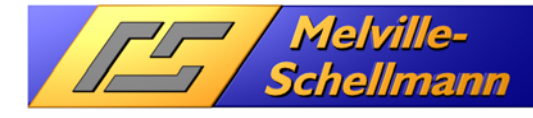

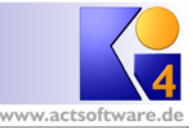

# **5 Konfiguration von KundenInfo**

Starten Sie nun über die Programmgruppe [Melville-Schellmann] die Konfiguration Ihres **KundenInfo**. Es öffnet sich daraufhin das Konfigurationsfenster von **KundenInfo**.

# **5.1 Begrifflichkeiten in der Konfiguration von KundenInfo**

### **5.1.1 "Rubriken"**

Die hier hinterlegten Rubrikeinträge stellen später die verschiedenen "Themenbereiche" (z.B. Umsatzdaten, Beleginformationen, Offene Posten etc.) dar. Dafür wird jede hier erzeugte Rubrik in der Endansicht mit einer eigenen Registerkarte in **KundenInfo** dargestellt.

### **5.1.2 "Daten"**

Jeder hier angelegte Dateneintrag stellt eine SQL-Abfrage auf eine von Ihnen bestimmte Datenquelle dar. Es lassen sich beliebig viele SQL-Abfrage-Dateneinträge erstellen, die auf jeweils verschiedene Datenquellen Bezug nehmen können.

### **5.1.3 "Zuordnungen"**

Hier werden die hinterlegten Dateneinträge der Bereiche "Rubriken" und "Daten" zueinander in Bezug gesetzt. Einem Rubrikeintrag können mehrere Dateneinträge zugeordnet werden.

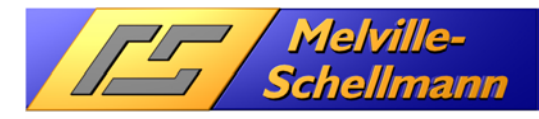

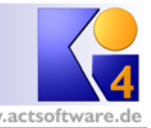

## **5.2 Hauptfenster der Konfiguration von KundenInfo**

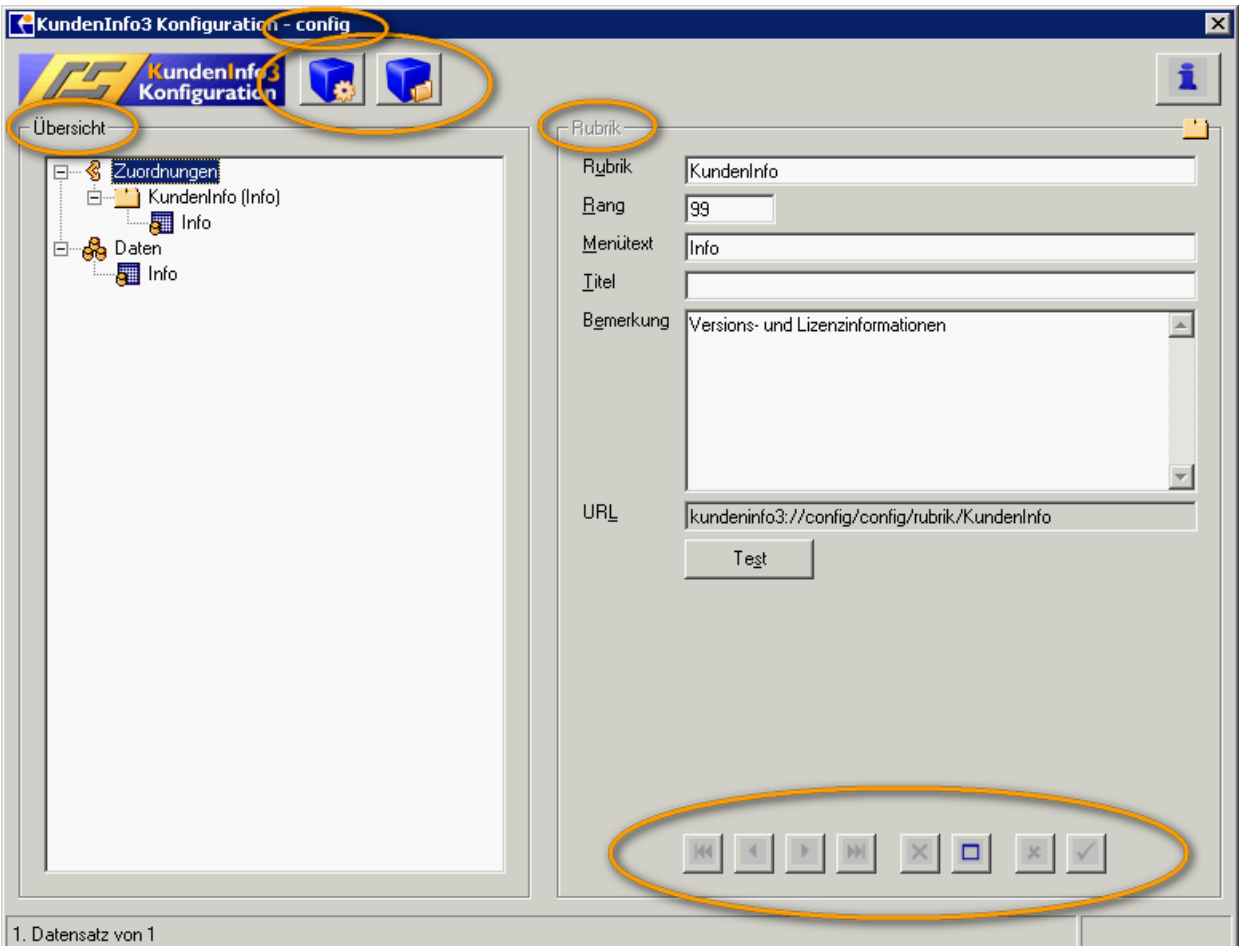

#### **Übersicht (Linke Seite)**

Zeigt alle Rubriken und alle Daten, die in der Konfiguration angelegt wurden.

#### **Hauptknoten "Zuordnungen"**

Zeigt alle Rubriken und jeweils zugeordneten Daten

#### **Hauptknoten "Daten"**

Zeigt alle die Liste aller Daten an

#### **Rubrik / Daten (Rechte Seite)**

Datenerfassung von Rubriken oder Daten

#### **Schaltfläche "Neue Konfiguration" (oben)**

Erstellt bzw. überschreibt existierende Konfigurationen.

#### **Schaltfläche "Konfiguration auswählen" (oben)**

Über die Schaltfläche lassen sich andere Konfigurationen öffnen.

#### **Konfiguration im Fenstertitel**

Im Titel des Konfigurationsfensters steht hinter dem Bindestrich die aktuelle Konfiguration.

#### **Navigationsschaltflächen (unten rechts)**

Dienen der Speicherung, Erstellung und Löschung von Rubriken- bzw. Dateneinträgen (s. Abschnitt 5.3)

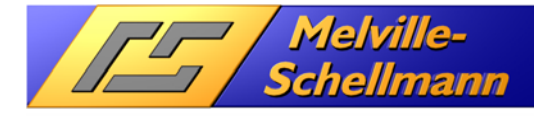

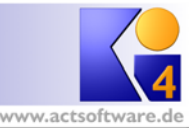

### **5.3 Bedeutung der Navigationsschaltflächen**

Im rechten, unteren Bereich des Konfigurationsfensters befinden sich die Navigationsschaltflächen für die Bearbeitung bestehender oder die Anlage neuer Datensätze (Rubrik / Daten).

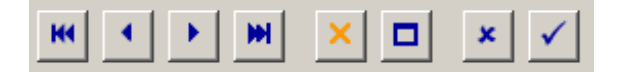

Den unterschiedlichen Schaltflächen kommt jeweils folgende Bedeutung zu:

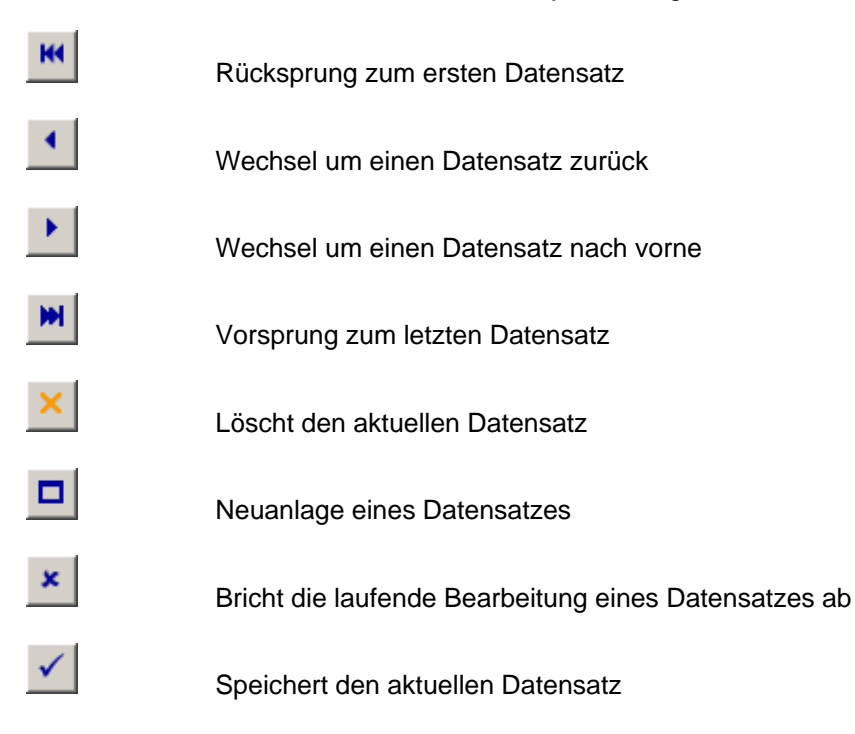

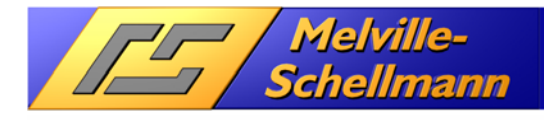

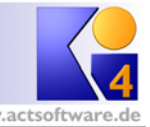

### **5.4 Die Eingabemasken**

Über die Eingabemasken können neue Dateneinträge für Rubriken bzw. Daten erstellt bzw. geändert werden. Die Rubrik "KundenInfo" und die Daten "Info" können nicht geändert werden.

### **5.4.1 Eingabemaske für Rubriken**

Rubrikeinträge werden über die Eingabemaske auf der rechten Seite bearbeitet.

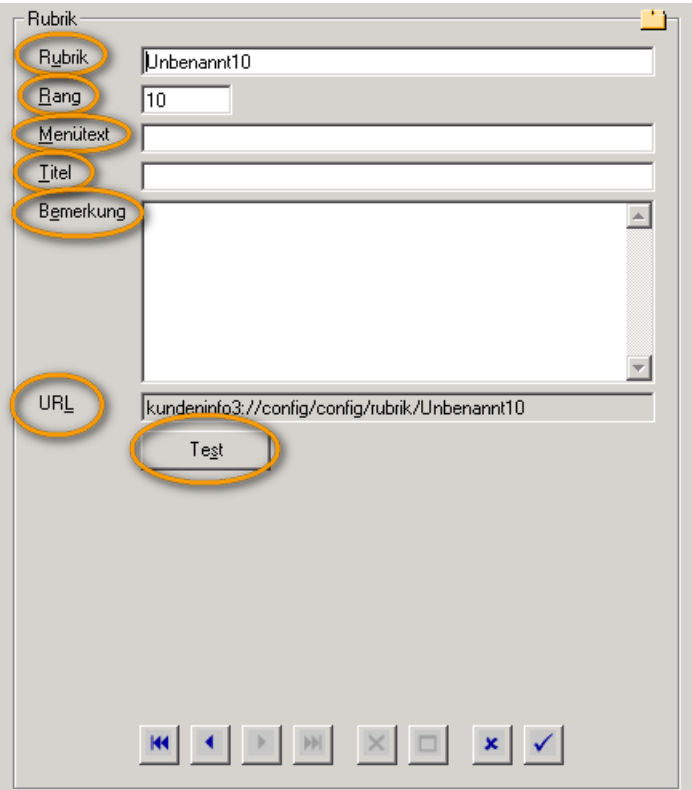

- **Rubrik:** Der Begriff, den Sie hier eingeben, muss eindeutig sein und dient der Organisation mehrerer Dateneinträge.
- **Rang:** Enthält nur ganze Zahlenwerte und dient der Sortierung der Rubriken in der Übersicht (s. Abschnitt 5.5.6)
- **Menütext:** Der Begriff, den Sie hier angeben, erscheint später als Überschrift Ihrer Rubrik.
- **Titel:** Bei aktivierter Rubrik wird als Überschrift der angezeigten Daten der Titel eingeblendet.
- **Bemerkung:** Die Bemerkung erscheint ebenfalls als eine Art Untertitel.
- **URL:** Diese URL kann verwendet werden, um z.B. in der Funktion "BrowserTab" vom ACTOptimum als Start-URL zu dienen (s. Abschnitt 0)
- **Test:** Ruft die URL in einem eigenem Internet Explorer Fenster auf, um die Rubrik mit Ihren Daten anzuzeigen.

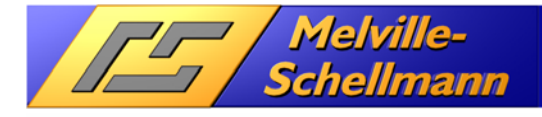

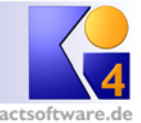

### **5.4.2 Eingabemaske für Daten**

Dateneinträge werden über die folgende Eingabemaske bearbeitet:

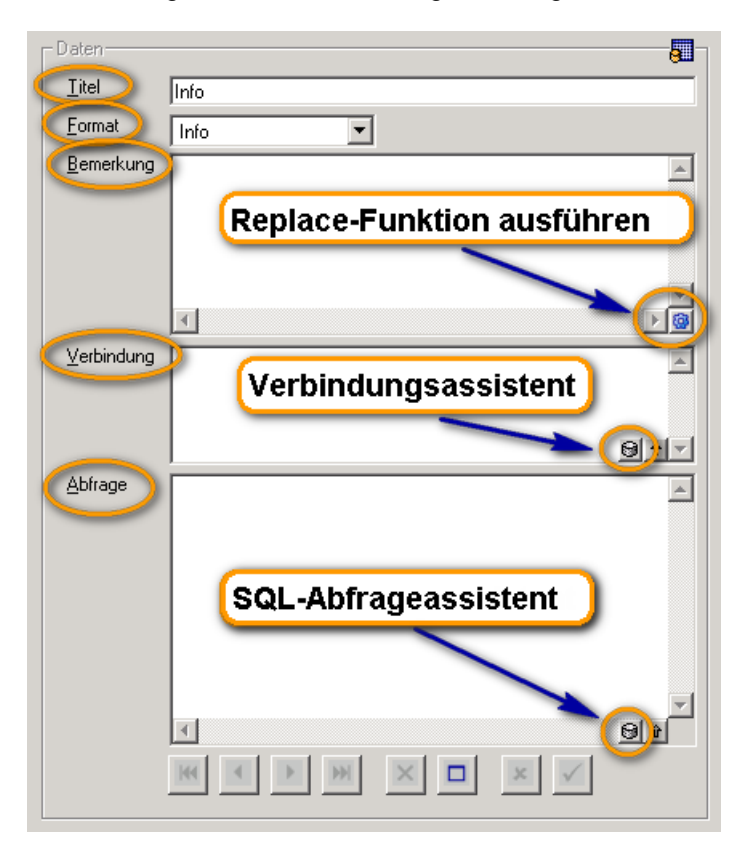

**Titel:** Der hier vergebene Titel muss eindeutig sein.

- **Format:** Auswahl von verschiedenen Darstellungsformaten.
	- Standard nutzen Sie, um die angezeigten Werte in einfacher Tabellenform anzuzeigen.
	- Hierarchisch ist für den versierten Anwender gedacht, der "geschachtelte Abfragen (sog. Shape-Abfragen) mit einer hierarchischen Struktur einbinden will.
	- Liste zeigt nur den ersten gefundenen Datensatz an und verteilt die anzuzeigenden Werte auf maximal drei Spalten. Dieser Formattyp wird verwendet, wenn z.B. Vertragsdaten eines Kunden angezeigt werden sollen und die Darstellung in einer einzelnen Zeile nicht sinnvoll wäre.
	- Info blendet die Programm-Information über **KundenInfo** ein und ist in diesem Zusammenhang nicht weiter von Interesse.
- **Bemerkung:** Wird nirgendwo eingeblendet, erleichtert es Ihnen aber, den Überblick über die verschiedenen SQL-Abfragen zu behalten. Eine Sonderfunktion in diesem Feld ist das Befehlswort "replace".
- **Replace-Funktion ausführen:**

Ein Klick auf diese Schaltfläche durchsucht den Inhalt von "Bemerkung" und führt jede gefundene Replace-Funktion (Suchen und Ersetzen) auf Wunsch aus. Zum Beispiel:

replace ( T1754; Q540)

In der bestehenden SQL-Abfrage und Verbindungszeichenfolge wird hierdurch der Wert T1754 durch Q540 ersetzt.

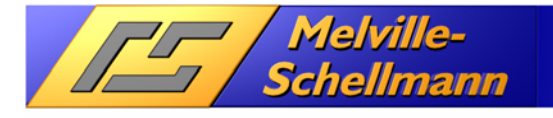

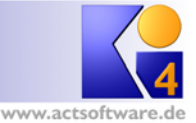

• **Verbindung:** Enthält die Informationen (Verbindungszeichenfolge, Connection String) um eine Verbindung zu einer Datenquelle aufzubauen. Beispiele s. http://www.connectionstrings.com

• **Verbindungsassistent:** Durch Klicken auf die entsprechende Schaltfläche können Sie entweder den OLE DB-Datenverknüpfungsassistenten von Windows aufrufen oder eine Verbindungszeichenfolge für die unter der ACT! Anwendung laufenden Datenbank einfügen.

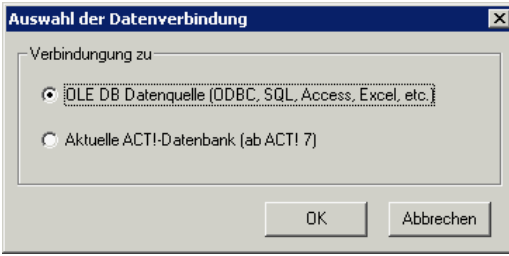

Wählt man die Option "OLE DB Datenquelle", erscheint der Standard-Datenverknüpfungsassistent von Windows.

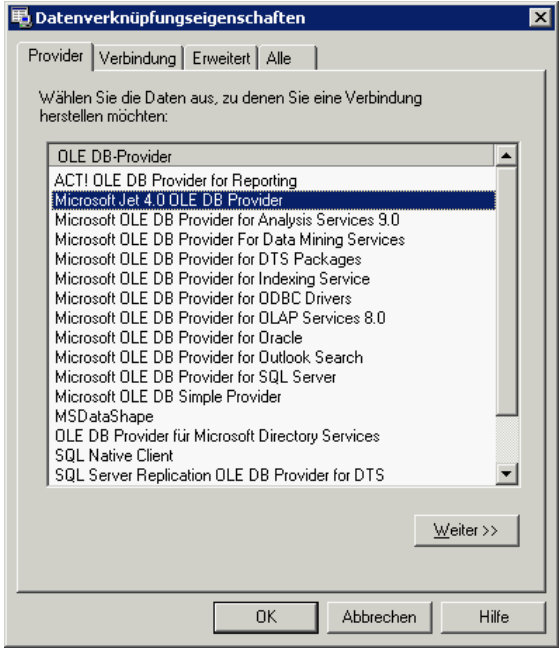

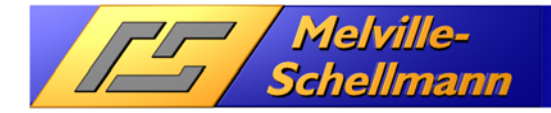

# Kunden Info 4

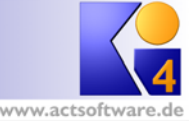

Je nach ausgewähltem Provider (Datenbanktreiber) müssen auf den folgenden Registerkarten die Verbindungsdaten ausgefüllt werden. Im Beispiel wird der Jet 4.0 Provider für den Zugriff auf eine Microsoft Access-Datenbank verwendet.

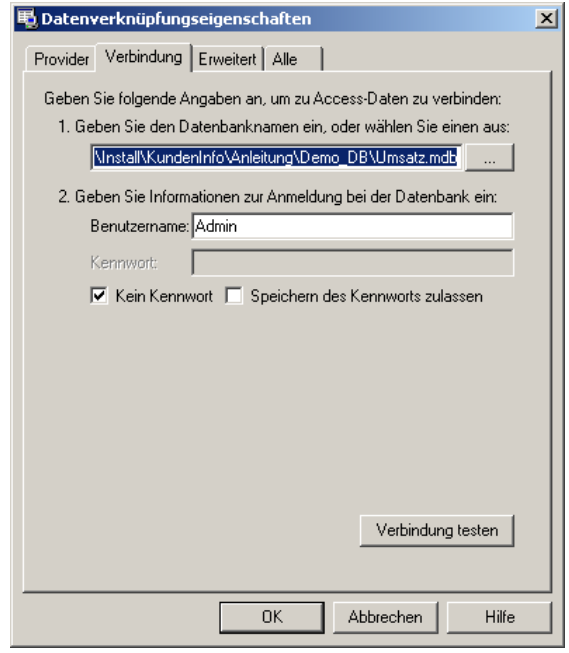

Über die Schaltfläche "Verbindung Testen" können Sie feststellen, ob der Datenzugriff auf die angegebene Datenquelle erfolgreich ist. Ein Klick auf die Schaltfläche "OK" übernimmt die erstellte

Verbindungszeichenfolge in die Eingabemaske des Dateneintrages. • **Abfrage:** Hier wird die SQL-Abfrage eingegeben, die bestimmt, welche Daten aus der Datenquelle (s. Verbindung) abgefragt werden und von **KundenInfo** formatiert angezeigt werden sollen.

• **SQL-Abfrageassistent:** Über die Schaltfläche wird der SQL-Abfrageassistent aufgerufen. Über seine grafische Oberfläche lassen sich leicht komplexe SQL-Abfragen per Maussteuerung erstellen bzw. bearbeiten.

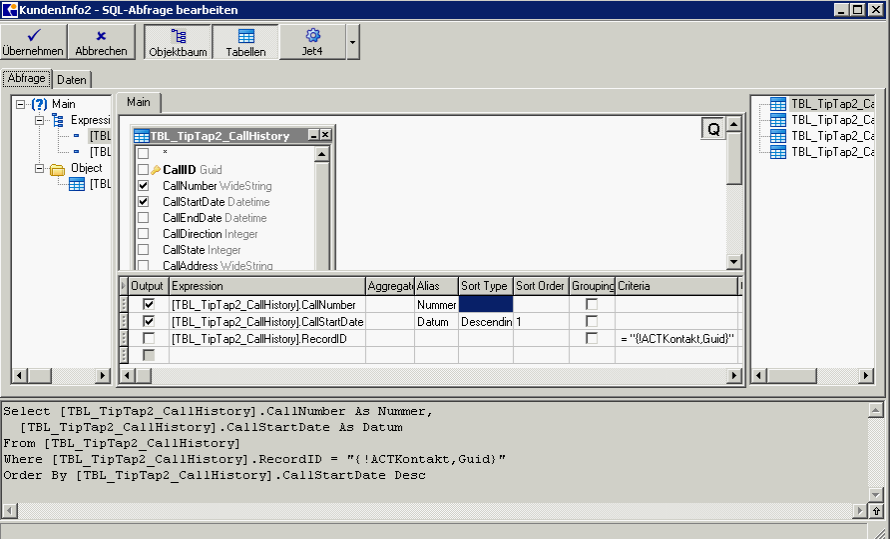

Um die fertige Abfrage in die Eingabemaske des Daten-Eintrages zu übernehmen, verwendet man die Schaltfläche [Übernehmen] (oben links).

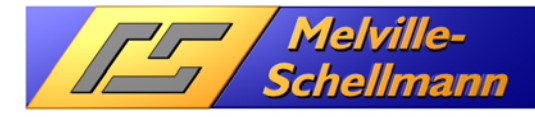

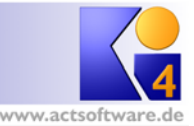

### **5.5 Arbeiten mit der Oberfläche des Konfigurationsfensters**

Im Folgenden werden die verschiedenen Aufgaben, die man mit der **KundenInfo** Konfiguration erledigen kann, beschrieben.

### **5.5.1 Neue Konfiguration erstellen bzw. auswählen**

Klicken Sie auf die Schaltfläche "Neue Konfiguration".

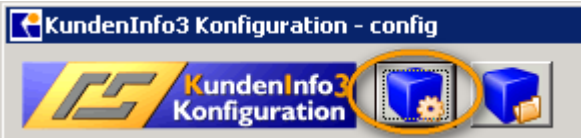

In dem sich öffnenden Dialog können Sie den Namen der neuen Konfiguration eingeben.

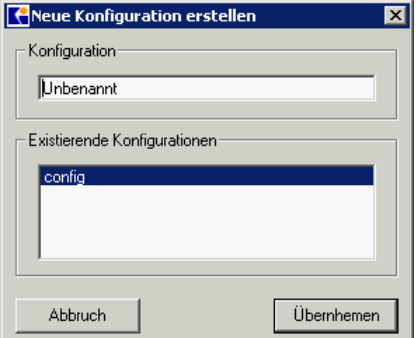

Für den Namen der Konfiguration sind bestimmte Sonderzeichen (z.B.: \*?\) nicht erlaubt, da dieser Name für die Konfigurationsdatei verwendet wird. Die Konfigurationsdateien werden im Unterordner "databases" im Installationsordner von **KundenInfo** gespeichert. Durch die Schaltfläche [Übernehmen] wird entweder eine neue Konfiguration erstellt oder eine bestehende überschrieben und für die Bearbeitung geöffnet. Die Konfiguration "config" sollte immer vorhanden sein.

Um eine bestehende Konfiguration zu bearbeiten, verwendet man die Schaltfläche [Konfiguration öffnen].

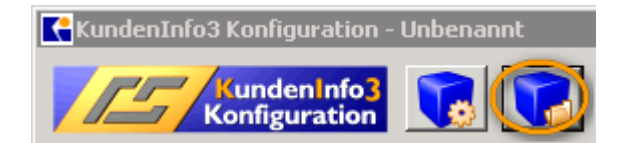

Es erscheint ein Dialog zur Auswahl der existierenden Konfigurationen.

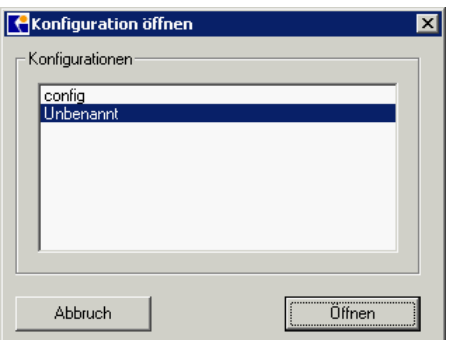

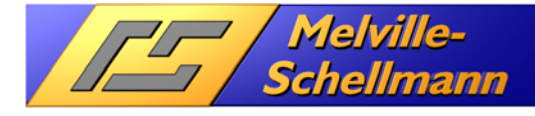

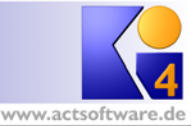

### **5.5.2 Erfassen eines neuen Rubrikeintrags**

Um über die Navigationsschaltflächen (s. Abschnitt 5.3) eine neue Rubrik zu erstellen, wählt man in der Übersicht den Knoten [Zuordnungen] aus.

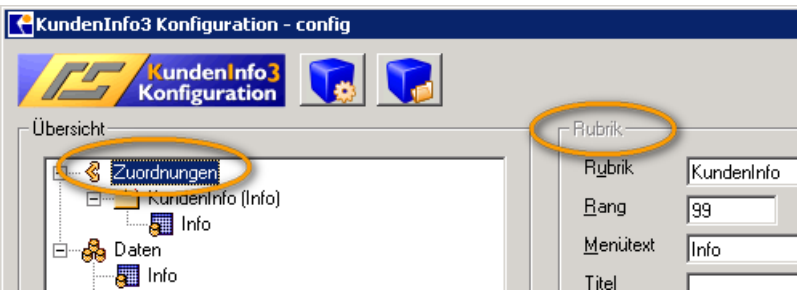

Auf der rechten Seite erscheint dann die Eingabemaske für Rubrikeinträge. Jetzt kann über die Navigationsschaltfläche ein neuer Rubrikeintrag erzeugt werden.

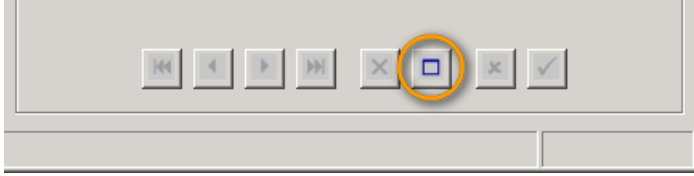

Danach können die Felder für den Eintrag ausgefüllt werden. Ist dies geschehen, klickt man auf die Navigationsschaltfläche "Speichern".

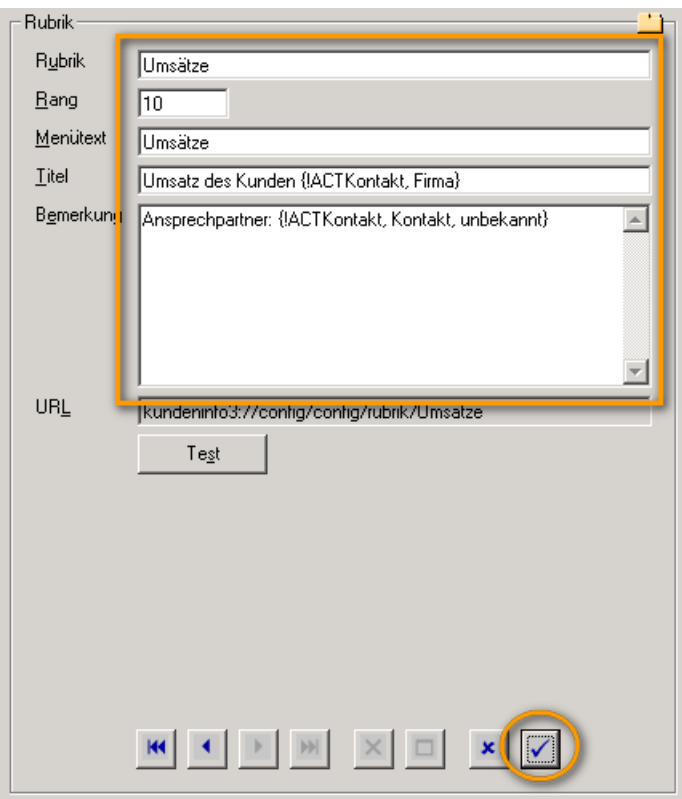

In diesem Beispiel wurden im Titel und in der Beschreibung Platzhalter für Inhalte von ACT!-Feldern des aktuellen ACT!-Kontaktes verwendet (s. Abschnitt 5.6).

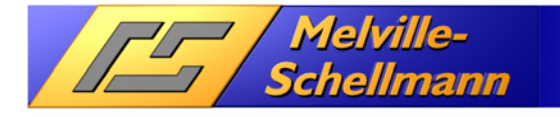

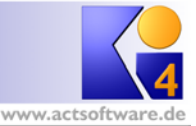

### **5.5.3 Erfassen eines neuen Dateneintrags**

Zur Erstellung eines neuen Dateneintages wählt man den Knoten [Daten] in der Übersicht.

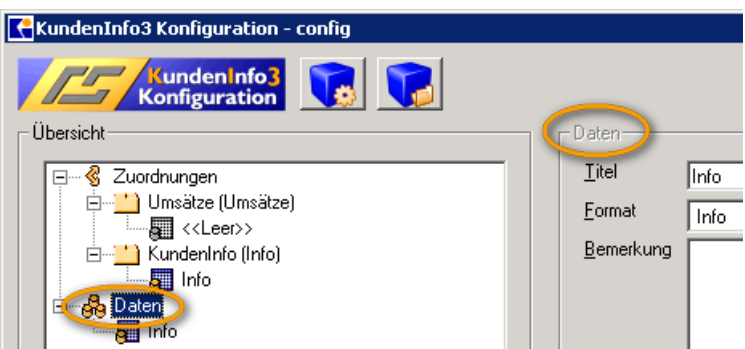

Auf der rechten Seite erscheint die Eingabemaske für Dateneinträge und man kann jetzt über die Navigationsschaltfläche einen neuen Dateneintrag erstellen.

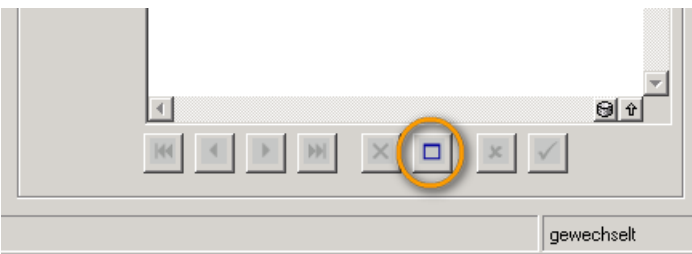

Nach dem man alle Felder für den Dateneintrag gefüllt hat, kann man den Eintrag endgültig mit der Navigationsschaltfläche [Speichern] speichern.

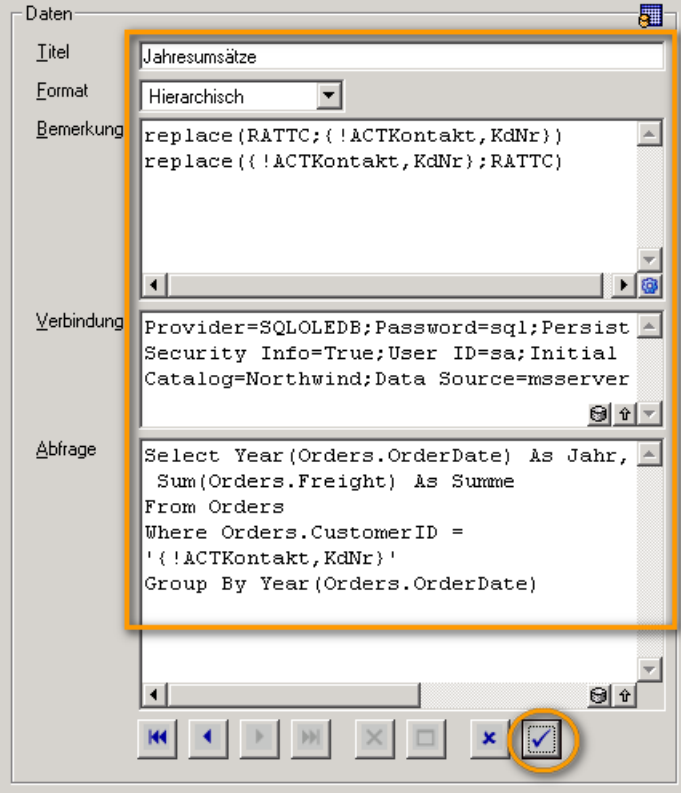

In diesem Beispiel wurde ein Platzhalter {!ACTKontakt,KdNr} als Kriterium für den WHERE-Teil der SQL-Abfrage verwendet. Er bewirkt, dass bevor die Abfrage ausgeführt wird, der Platzhalter mit der Kundennummer (Feldname KdNr) aus dem aktuellen ACT! Kontakt in die SQL-Abfrage eingefügt wird (s. Abschnitt 5.6).

Mit den Replace-Funktionen in der Bemerkung kann der Platzhalter in der SQL-Abfrage schnell durch eine Kundenummer (hier RATTC) ersetzt werden, um die Abfrage im SQL-Abfrageassistenten zu bearbeiten und zu testen (s. Abschnitt 5.4.2).

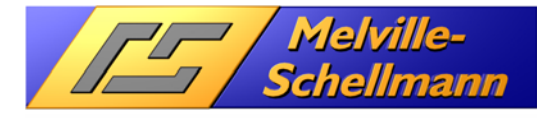

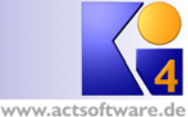

### **5.5.4 Zuordnungen zwischen Rubriken und Dateneinträgen erstellen**

In der Übersicht lassen sich die Dateneinträge unter dem Knoten "Daten" durch Klicken und Ziehen mit der linken Maustaste (Drag & Drop) einem Rubrikeintrag zuordnen.

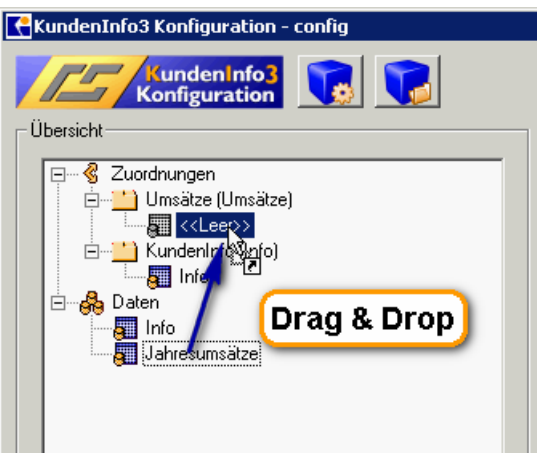

Einer Rubrik können mehrere Dateneinträge zugeordnet werden. Die Reihenfolge innerhalb einer Rubrik kann auch wieder durch die Drag & Drop Funktion verändert werden.

### **5.5.5 Zuordnungen entfernen**

Will man einen Dateneintrag aus einer Rubrik entfernen, zieht man den jeweiligen Dateneintrag auf den Knoten "Daten".

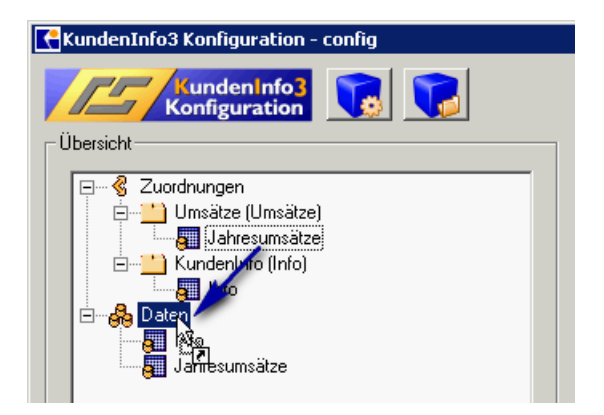

### **5.5.6 Rubriken Reihenfolge verändern**

Wie Dateneinträge innerhalb einer Rubrik lassen sich auch die Rubrikeinträge per Drag & Drop-Funktion in ihrer Reihenfolge verändern.

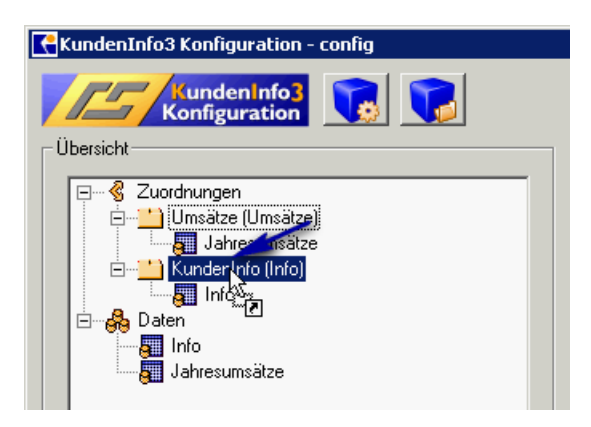

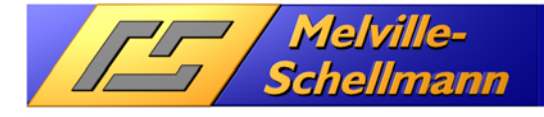

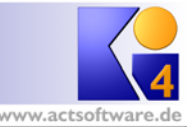

### **5.5.7 Bestehende Einträge editieren**

Durch einfachen Mausklick in der Übersicht lassen sich Rubrik- und Dateneinträge auswählen und dann auf der rechten Seite über die Eingabemaske editieren. Zum Speichern der Änderungen klickt man in der Navigationsschaltfläche auf "Speichern".

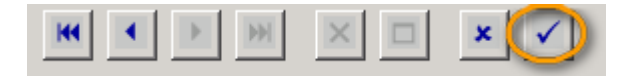

### **5.6 Verwendung von Platzhaltern**

Über Platzhalter lassen sich dynamisch Daten in verschiedenen Bereichen der Konfigurationseinträge einbinden. Bei der späteren Erstellung der **KundenInfo**-Ansichten, werden die Platzhalter durch jeweilige Daten ersetzt.

In den folgenden Feldern eines Rubrikeintrages lassen sich Platzhalter verwenden:

- **Titel**
- **Bemerkung**

Bei Dateneinträgen sind es die Felder:

- Verbindung
- Abfrage

Platzhalter haben immer die Form:

{!<Datenbefehl>,<Paramater1>,<Parameter2>}

Nicht alle Datenbefehle haben Parameter.

### **5.6.1 Platzhalter für ACT!-Felder**

Um die Inhalte von ACT!-Feldern zu verwenden lautet die Syntax des Platzhalters:

```
{!ACT<Datenbereich>,<ACT! Feldname>,<Wert, wenn Feld leer ist>}
```
Für den Datenbereich können die Werte: Kontakt, Firma oder Gruppe verwendet werden. Der zweite Parameter ist optional. Gibt man hier einen Text an, wird dieser verwendet, wenn das angegebene ACT!- Feld leer ist. Ein Beispiel:

{!ACTKontakt, Adresse 1, unbekannt}

Bedeutet: Vom aktuellen ACT!-Kontakt will man den Inhalt des Feldes "Adresse 1" haben. Ist dieses Feld leer, wird das Wort "unbekannt" verwendet.

Will man z.B. bei der SQL-Abfrage bei einem Dateneintrag im WHERE-Teil die Kundennummer des aktuellen Firmendatensatzes aus ACT! haben, ändert man seine SQL-Abfrage von:

SELECT . . . WHERE Umsatz.Kundennummer = 'D123456'

In:

SELECT . . . WHERE Umsatz.Kundennummer = '{!ACTFirma, KdNr}'

Den Feldnamen des von Ihnen verwendeten ACT!-Feldes finden Sie am Besten heraus, indem Sie mit der rechten Maustaste in das entsprechende Feld klicken (Suche nach "angezeigter Feldname"). Um die GUID (Eindeutige ID eines Datensatzes) eines ACT!-Datensatzes zu erhalten, kann als Feldname GUID verwendet werden. Beispiel:

{!ACTGruppe, GUID}

Liefert die GUID des aktuellen Gruppendatensatz in der laufenden ACT!-Anwendung zurück.

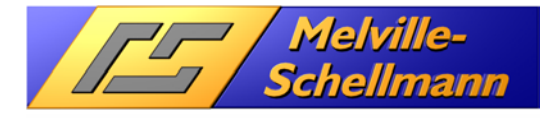

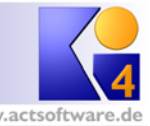

### **5.6.2 Weitere Platzhalter**

{!ACT7SQLConnectionString}

Liefert die Verbindungszeichenfolge für die aktuelle unter der ACT!-Anwendung geöffnete Datenbank zurück. (s. Abschnitt 5.4.2)

{!ACTCurrentUser}

Ergibt den Namen des persönlichen Kontaktes des aktuell in der ACT!-Anwendung angemeldeten Benutzers. Eingesetzt in dem WHERE-Teil einer SQL-Abfrage, kann so die Anzeige von Daten in Abhängigkeit des aktuellen ACT!-Benutzers erfolgen. Beispiel:

SELECT . . . WHERE '{!ACTCurrentUser}' = 'Chris Huffman'

{!ACTCurrentUserLogOn}

Dieser Platzhalter liefert den Anmeldenamen des aktuellen ACT! Benutzers.

{!ACTCurrentUserID}

Ergibt die GUID des aktuellen ACT!-Benutzers. Eingesetzt in dem WHERE-Teil einer SQL-Abfrage, kann so die Anzeige von Daten in Abhängigkeit des aktuellen ACT!-Benutzers erfolgen. Beispiel:

```
SELECT . . . WHERE '\{ !ACTCurrentUserID}' = 'b4326794-233a-420b-b157-
9559efb9e025'
```
{!ACTCurrentUserRole}

Ergibt den Namen der Rolle (Sicherheitsstufe) die dem aktuellen ACT!-Benutzer zugeordnet ist. Eingesetzt in dem WHERE-Teil einer SQL-Abfrage, kann so die Anzeige von Daten in Abhängigkeit des aktuellen ACT!- Benutzers und seiner Rolle erfolgen. Beispiel:

SELECT . . . WHERE '{!ACTCurrentUserRole}' = 'Administrator'

{!ACTCurrentUserRoleID}

Ergibt die GUID der Rolle (Sicherheitsstufe) die dem aktuellen ACT!-Benutzer zugeordnet ist. Eingesetzt in dem WHERE-Teil einer SQL-Abfrage, kann so die Anzeige von Daten in Abhängigkeit des der Rolle des aktuellen ACT!-Benutzers erfolgen. Beispiel:

SELECT . . . WHERE '{!ACTCurrentUserRoleID}' = 'dcd9ff3a-117b-4585-932d-03cd56ef10de'

Folgende GUIDs sind für ACT!-Rollen in einer ACT!-Datenbank vergeben:

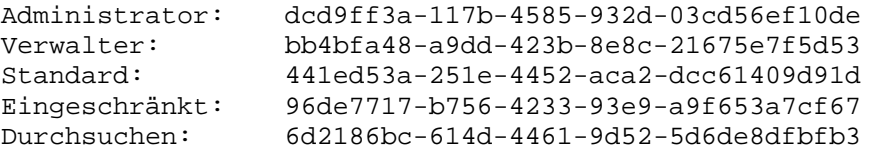

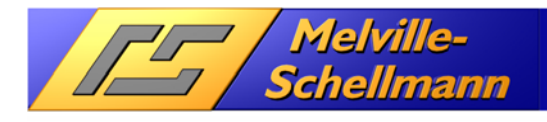

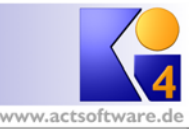

#### {!ACTCurrentUserTeams}

Ergibt die Namen der Benutzerteams von denen der aktuelle ACT!-Benutzer Mitglied ist. Eingesetzt in dem WHERE-Teil einer SQL-Abfrage, kann so die Anzeige von Daten in Abhängigkeit eines ACT!-Teams erfolgen. Beispiel:

#### SELECT . . . WHERE CHARINDEX('Vertrieb','{!ACTCurrentUserTeams}') > 0

Ist der aktuelle ACT!-Benutzer zum Beispiel Mitglied der Teams "Vertrieb" und "Service", so ergibt sich für ihn durch den Platzhalter {!ACTCurrentUserTeams} der Text "Service;Vertrieb".

#### {!AppData}

Liefert den aktuellen Ordner für Anwendungsdaten des aktuellen Windows-Benutzers zurück. Kann bei Verbindungszeichenfolgen helfen den Pfad zu einer Datenquelle dynamisch anzugeben.

#### {!CommonAppData}

Man erhält so den Pfad zu dem Ordner, wo unabhängig vom Windows-Benutzer Anwendungsdaten gespeichert werden.

#### {!CurrentUser}

Entspricht dem Namen des aktuellen Windows-Benutzers.

#### {!ACTCurrentDatabaseFolder}

Gibt den Pfad der geöffneten ACT!-Datenbank zurück. Es ist der Ordner "<Datenbankname>-database files". Bei Netzwerkdatenbanken erhält man den UNC-Pfad zur Freigabe dieses Ordners. Will man z.B. auf den Templates-Ordner zugreifen, wo die Vorlagen alle gespeichert werden, verwendet man folgenden Code:

{!ACTCurrentDatabaseFolder}\Templates

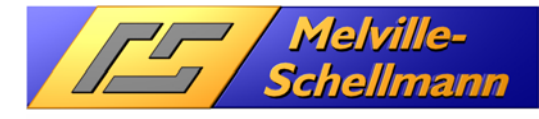

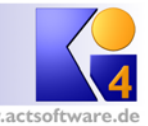

### **5.6.3 Der Platzhalter RegistryValue**

Der Platzhalter RegistryValue dient dazu, einen beliebigen Wert mit einem eigenen Namen für die Wiederverwendung unter dem aktuellen Benutzer zu speichern. Der Aufbau lautet:

{!RegistryValue,ValueName,DefaultValue}

Dabei wird aus dem Registry-Schlüssel "HKEY\_CURRENT\_USER\Software\Melville-Schellmann\KundenInfo4\Values" der Wert mit dem Namen ValueName ausgelesen.

Ein Beispiel:

{!RegistryValue,Value1,Robert Schellmann}

Wenn in der Registry im Schlüssel "HKEY\_CURRENT\_USER\Software\Melville-Schellmann\KundenInfo4\Values" ein Eintrag mit dem Namen "Wert1" vom Typ REG\_SZ vorhanden ist und er den Wert "Peter Lustig" hat, ergibt der Platzhalter den Wert "Peter Lustig". Ist der Wert leer oder existiert nicht ergibt der Platzhalter den Wert "Robert Schellmann"

Sobald innerhalb einer Rubrik und in ihren Dateneinträgen ein RegistryValue-Platzhalter verwendet wird, wird in der unteren Statusleiste der Datenausgabe eine zusätzliche Schaltfläche "Parameter" angezeigt.

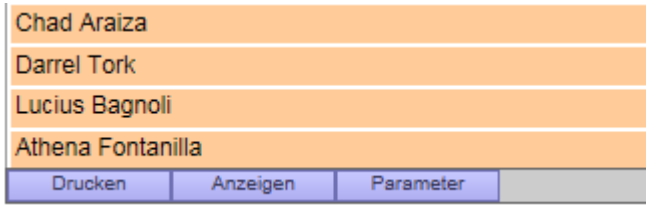

Der Anwender kann hierüber den Wert für diese Platzhalter über ein Eingabefenster verändern.

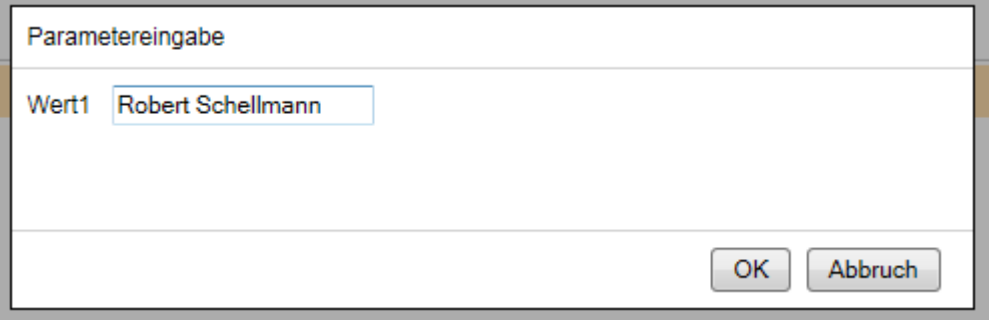

Über verschiedene Präfixe, die man im ValueName (hier Wert1) voranstellt, können verschiedene Werttypen festgelegt werden.

#### 5.6.3.1 RegistryValue – Wertnamepräfix text\_

Das Präfix text\_ muss nicht unbedingt verwendet werden, da bei fehlenden Präfix der Wert immer wie normaler Text behandelt wird.

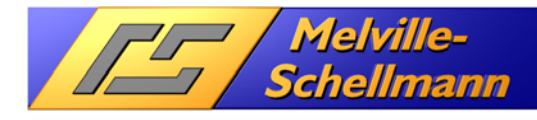

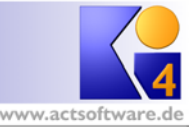

### 5.6.3.2 RegistryValue – Wertnamepräfix number\_

Der Wert wird wie eine Zahl behandelt. Bei Dezimalzahlen wird der Wert immer mit einem Punkt als Dezimaltrennzeichen gespeichert. Bei einer Eingabe wie z.B. 1.200,45 wird der Wert als 1200.45 gespeichert.

Beispiel:

{!RegistryValue,number\_Menge,10.45}

Der DefaultValue beträgt 10,45 jedoch muss er mit dem Punkt als Dezimaltrennzeichen angegeben werden. Der Anwender kann im Eingabefenster den Wert mit einem Komma als Trennzeichen eingeben.

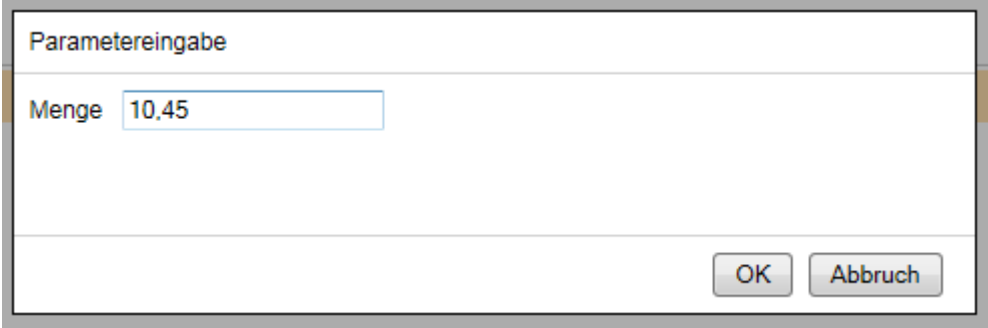

#### 5.6.3.3 RegistryValue – Wertnamepräfix boolean\_

Der Wert wird wie ein boolescher Wert behandelt. Wenn er wahr ist, wird er mit dem Wort true gespeichert. Ist er falsch wird er mit dem Wort false gespeichert.

Für den Anwender wird er im Eingabefenster durch eine Checkbox angezeigt. Ein Beispiel:

{!RegistryValue,boolean\_Ist\_privat,true}

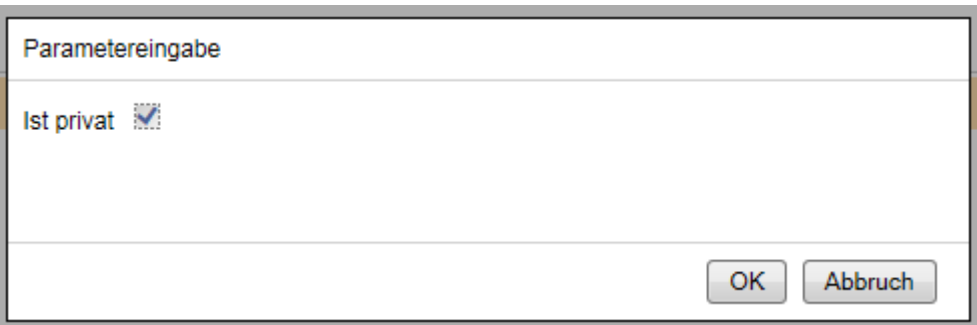

Innerhalb einer WHERE-Bedingung von einer SQL-Abfrage kann mit dem Platzhalter wie in dem folgenden Beispiel umgegangen werden:

SELECT … WHERE IsPrivate = CONVERT(bit,'{!RegistryValue,boolean\_Ist\_privat,true}')

Hier wird davon ausgegangen, dass in einem Bit-Feld IsPrivate die booleschen Werte hinterlegt sind.

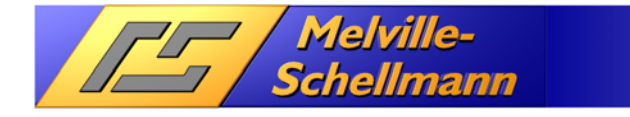

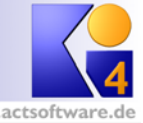

Will man in dem Detailtext der Rubrik den Wert ausgeben, kann z.B. folgender HTML Script-Tag verwendet werden:

```
<script>if({!RegistryValue,boolean_Is_privat,true}==true){document.write('Ist 
privat')}else{document.write('Ist öffentlich')}</script>
```
Wenn der Wert true ist, wird der Text "Ist privat" ausgegeben. Wenn er false ist, wird der Text "Ist öffentlich" angezeigt.

### 5.6.3.4 RegistryValue – Wertnamepräfix date\_

Der Wert wird als Datum behandelt. Gespeichert wird das Datum im ISO-8601-Format (YYYY-MM-DDTHH:mm:ss.sssZ). Zum Beispiel würde das Datum: 23.11.2018 (lokale Zeitzone ist CET/MEZ) als 2018- 11-22T23:00:00.000Z (GMT Zeitzone) gespeichert werden. Hier ein Beispiel:

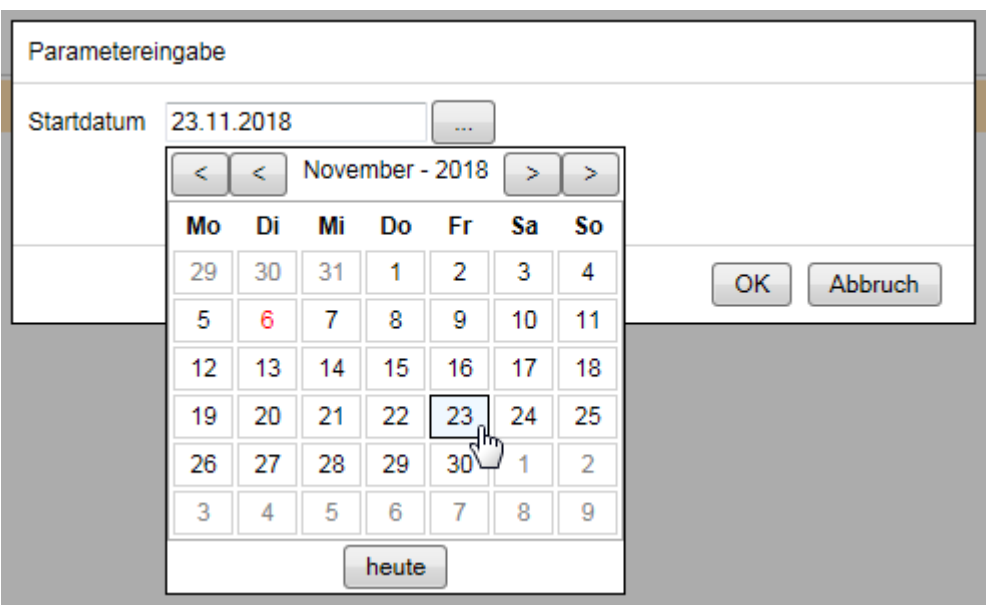

{!RegistryValue,date\_Startdatum,today}

Der DefaultValue today führt dazu, dass das aktuelle Datum verwendet wird, wenn bisher noch kein Datum vom Anwender eingegeben wurde.

Um den Platzhalter in einer SQL-Abfrage in einer Where-Bedingung mit einem Datumsfeld zu verwenden, kann folgender CONVERT-Befehl verwendet werden:

SELECT . . . WHERE CREATEDATE >= CONVERT(Date, '{!RegistryValue,date\_Startdatum,today}',127) > 0

Die 127 gibt an, dass das Datum welches konvertiert werden soll im ISO-Format vorliegt.

Für den Fall, dass man das Datum im Titel bzw. Detailtext bei einer Rubrik ausgeben will, muss folgender HTML Script-Tag verwendet werden (bei Java Script muss auf die Groß- und Kleinschreibung geachtet werden.):

```
<script>document.write(new 
Date('{!RegistryValue,date_Startdatum,today}').toLocaleDateString())</script>
```
So wird das im ISO-8601-Format gespeicherte Datum in die lokale Zeitzone und Formatierung umgewandelt.

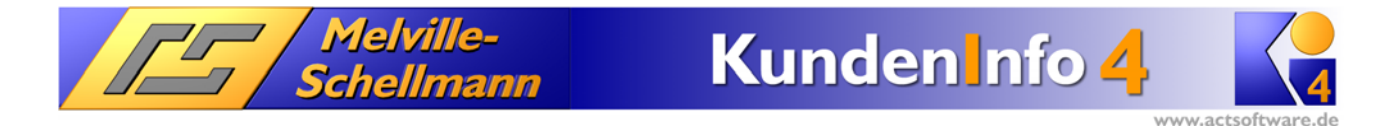

### 5.6.3.5 RegistryValue – Wertnamepräfix select\_

Das Präfix erlaubt es, eine Liste von Werten für den DefaultValue anzugeben, die dann für den Anwender über eine Dropdownliste zur Auswahl stehen. Beispiel:

{!RegistryValue,select\_Farbe,rot;gelb;grün}

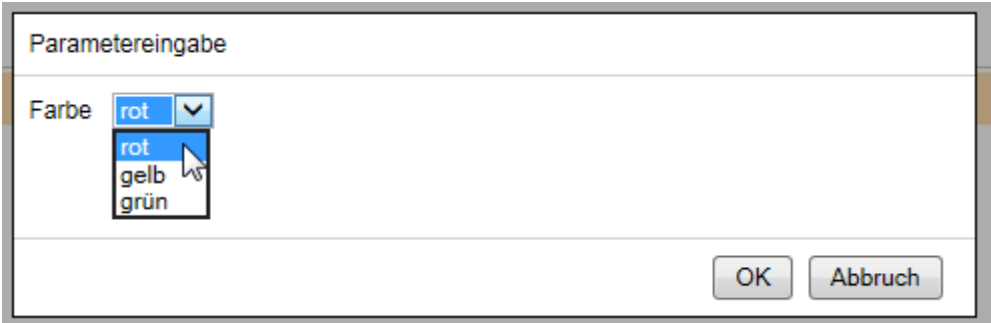

Zu beachten ist, dass die einzelnen Werte der Liste mit einem Semikolon getrennt werden. Jeder einzelne Wert kann auch noch mit Hilfe von dem |-Zeichen in einen "verwendeten" und einen "angezeigten" Wert aufgeteilt werden. Beispiel:

{!RegistryValue,select\_Farbe,red|rot;yellow|gelb;green|grün}

Die Eingabe für den Anwender sieht genauso aus wie oben, jedoch werden die englischen Farbnamen als Werte gespeichert und bei Verwendung des Platzhalters ausgegeben.

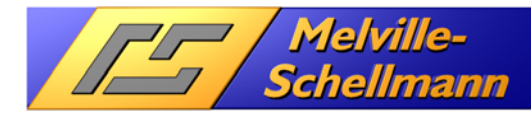

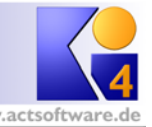

## **5.7 Formatierungsbefehle für die Darstellung von Werten**

Durch bestimmte Schlüsselwörter in dem Alias von Spalten in einer SQL-Abfrage lässt sich die Darstellung bzw. Formatierung der Daten in dieser Spalte anpassen. Beispiel:

SELECT Person AS left\_Name, Age AS right\_Alter FROM Children

So sorgt das Schlüsselwort left\_ im ersten Alias dafür, dass die Werte in der Spalte linksbündig ausgegeben werden. Das Schlüsselwort right\_ sorgt für eine rechtsbündige Formatierung der zweiten Spalte. Die erkannten Schlüsselworte werden bei der Darstellung der Spaltennamen entfernt, so dass die Spalten die Bezeichnungen Name und Alter bekommen.

### **5.7.1 Ausrichtung von Spaltendaten**

Die folgenden Schlüsselworte dienen der Ausrichtung der anzuzeigenden Daten:

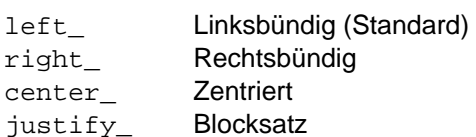

### **5.7.2 Eine Spalte ausblenden**

Um eine Spalte erst gar nicht anzeigen zu lassen, kann man das Schlüsselwort:

hide\_

verwenden. Diese Möglichkeit kann z.B. bei Shape-Abfragen für die Felder nützlich sein, die für die Relation zwischen den beiden Teilabfragen benötigt werden, denn häufig sind diese Werte für den Betrachter der Daten nicht von Belang.

### **5.7.3 Anzeige-Funktion von ACT! Datensätzen**

Ergibt eine Spalte in einer SQL-Abfrage die GUIDs (Eindeutige IDs) von ACT!-Datensätzen, können diese so umformatiert werden, dass eine Schaltfläche in der Ausgabe erscheint, über die der ACT!-Datensatz angezeigt werden kann. Ein Beispiel:

SELECT FULLNAME As Kontakt, CONTACTID As ShowACTContact\_Kontakt FROM TBL\_CONTACT WHERE DateDiff(d, CREATEDATE, GetDate()) < 7

Die SQL-Abfrage ermittelt alle Kontakte und ihre GUID, die in den letzten 7 Tagen erstellt wurden. Formatiert sieht das Ergebnis wie folgt in **KundenInfo** aus:

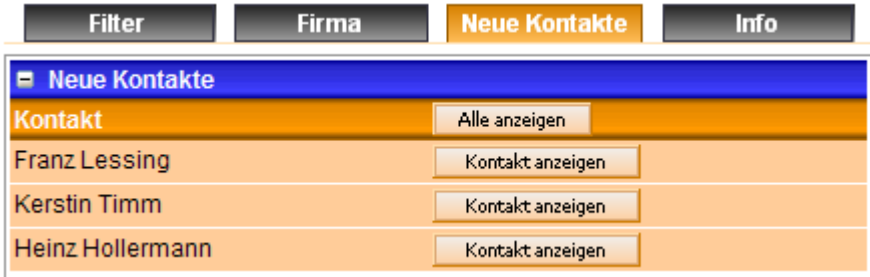

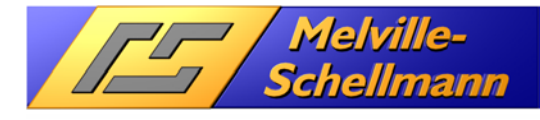

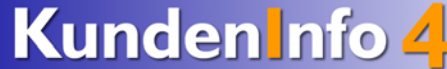

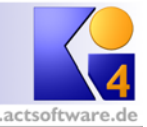

Folgende Schlüsselwörter können hierfür verwendet werden:

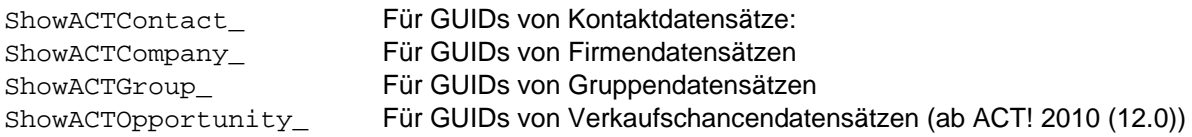

Soll eine Suche auf einen oder mehrere Datensätze erstellt werden, helfen die Lookup-Funktionen. Hier ein Beispiel:

Select Top 10 KundenNummer As **LookupCompanies\_KdNr**, Sum(Betrag) As Umsatz From Rechnungen Group By KundenNummer Order By Sum(Betrag) Desc

Die Abfrage ermittelt die Top 10 Kunden mit den meisten Umsätzen aus der Tabelle Rechnungen. Das Schlüsselwort LookupCompanies\_ im Alias für das Feld KundenNummer führt dazu, das **KundenInfo** eine Schaltfläche mit der Beschriftung "Firma anzeigen" anstatt der Kundennummer anzeigt. Die Schaltfläche führt beim Anklicken eine Suche im ACT! aus, die alle Firmendatensätze enthält, deren Feldinhalte im Firmenfeld KdNr mit der Kundennummer beginnen. Ergibt die Suche nur einen Datensatz, so wird in die jeweilige Detailansicht gewechselt.

Folgende Schlüsselwörter können für die Lookup-Funktion verwendet werden:

LookupContacts\_<ACT!-KontaktFeldName> Sucht im Kontaktbereich von ACT!: LookupCompanies\_<ACT!-FirmenFeldName> LookupGroups\_<ACT!-GruppenFeldName> Sucht im Gruppenbereich von ACT! LookupOpportunities\_<ACT!-VerkaufschancenFeldName> Sucht im Verkaufschancenbereich

von ACT!) (ab ACT! 2010 (12.0))

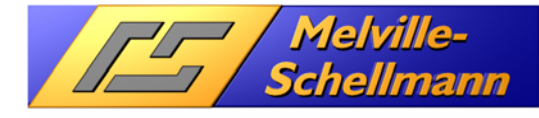

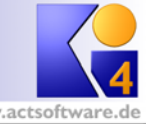

#### Richtext in einfachen Text umwandeln

Enthalten die anzuzeigenden Daten Richtext-Formatierungen, können diese mit dem Schlüsselwort:

Rtf2Text\_

gefiltert werden, und man erhält nur den Text ohne Formatierungen.

#### **5.7.4 Formatierung einzelner Felder**

Um die Werte eines bestimmten Feldes zu formatieren, kann im Alias-Namen (AS) das Schlüsselwort format verwendet werden. Beispiel:

SELECT VKBelegeGesUms AS [formatCurrency\_Umsatz] FROM …

Alles zwischen dem Wort format und dem Unterstrich (\_) wird als Formatausdruck bezeichnet. Dieser Ausdruck kann ein gültiger benannter oder benutzerdefinierter Formatausdruck sein (im Beispiel Currency). Folgende Daten können hiermit formatiert werden:

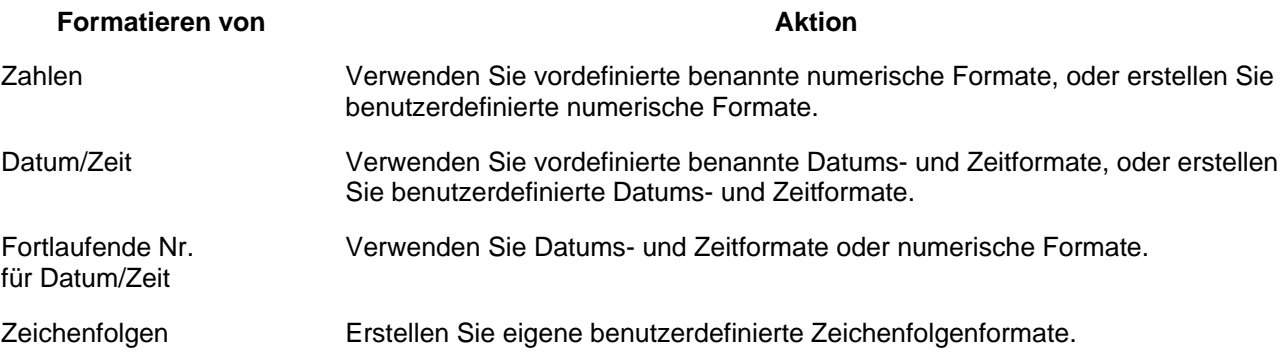

Wenn Sie eine nicht-lokalisierte (-->Systemsteuerung "Regions- und Sprachoptionen") numerische Zeichenfolge formatieren, sollten Sie ein benutzerdefiniertes numerisches Format verwenden, um sicherzustellen, dass Sie das gewünschte Ergebnis erhalten.

Das Schlüsselwort format kann auch mit den anderen Schlüsselwörten wie right kombiniert werden. Beispiel:

SELECT VKBelegeGesUms AS [right format#,##0\*00;<b>-#,##0\*00</b> Umsatz] FROM...

In der Spalte mit der Überschrift Umsatz werden die Werte rechtsbündig in der Form 1.234,50 in normaler Schriftbreite ausgegeben. Negative Werte (Formatausdruck nach dem Semikolon) werden in der gleichen weise formatiert jedoch in fetter Schrift durch die HTML-Tags (<b>...</b>).

#### **5.7.5 Formatierung von Zahlen**

#### **Benannte numerische Formate (Format-Funktion)**

Die folgende Tabelle beschreibt die vordefinierten numerischen Formate:

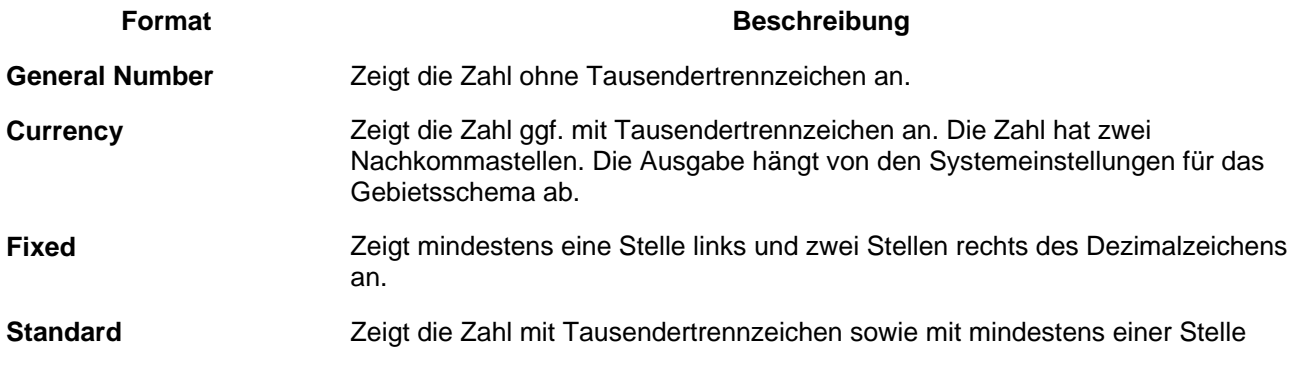

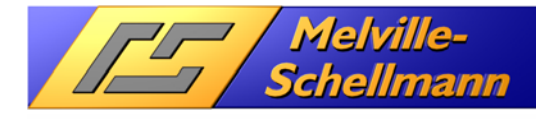

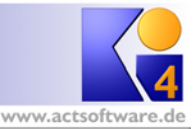

links und zwei Stellen rechts des Dezimalzeichens an. **Percent** Zeigt die Zahl multipliziert mit 100 und einem rechts angehängten Prozentzeichen (**%**) an. Die Zahl hat immer zwei Nachkommastellen. **Scientific** Verwendet das wissenschaftliche Standardformat. **Yes/No** Zeigt "Nein" an, wenn die Zahl 0 ist, und andernfalls "Ja". **True/False** Zeigt **False** an, wenn die Zahl 0 ist, und andernfalls **True**. **On/Off Zeigt "Aus" an, wenn die Zahl 0 ist, und andernfalls "Ein".** 

### **Benutzerdefinierte numerische Formate (Format-Funktion)**

Die folgende Tabelle enthält die Zeichen, mit denen Sie benutzerdefinierte Zahlenformate erstellen können:

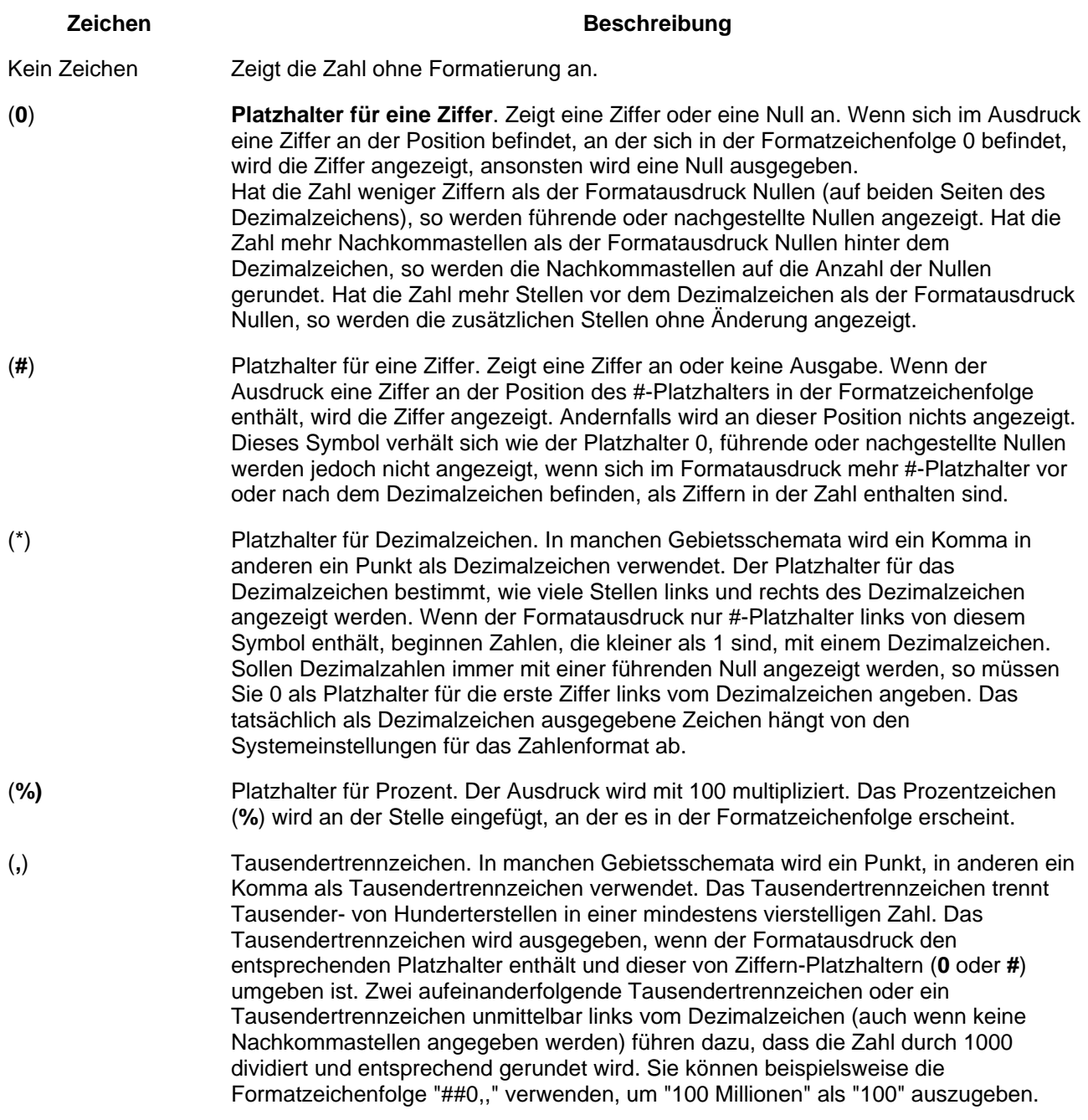

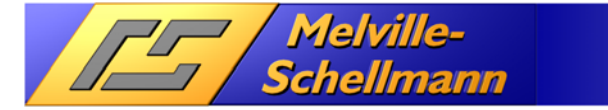

Kunden nfo 4

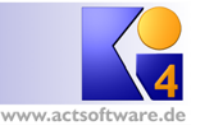

Zahlen kleiner als 1 Million werden dann als 0 dargestellt. Zwei aufeinanderfolgende Platzhalter für das Tausendertrennzeichen, die nicht unmittelbar links vom Dezimalzeichen stehen, werden als gewöhnliches Tausendertrennzeichen interpretiert (und als solche ausgegeben). Das tatsächlich ausgegebene Zeichen zum Trennen der Tausenderstellen hängt von den Systemeinstellungen für das Zahlenformat ab.

- (**:**) Zeit-Trennzeichen. Das gebräuchlichste Zeit-Trennzeichen ist der Doppelpunkt, in manchen Gebietsschemata werden jedoch andere Zeichen zum Trennen von Zeitangaben verwendet. Das Zeit-Trennzeichen trennt Stunden, Minuten und Sekunden beim Formatieren von Zeitangaben voneinander. Das jeweils ausgegebene Zeit-Trennzeichen hängt von den Systemeinstellungen ab.
- (**/**) Datumstrennzeichen. In bestimmten Gebietsschemata können andere Zeichen zum Darstellen des Datum-Trennzeichens verwendet werden. Das Datum-Trennzeichen trennt Tag, Monat und Jahr beim Formatieren von Datumsangaben voneinander. Das jeweils ausgegebene Datum-Trennzeichen hängt von den Systemeinstellungen ab.
- (**E- E+ e- e+**) Wissenschaftliches Format. Wenn der Formatausdruck mindestens einen Ziffern-Platzhalter (**0** oder **#**) rechts von dem Symbol E-, E+, e- oder e+ enthält, wird die Zahl im wissenschaftlichen Format oder Exponentialformat angezeigt, und der Buchstabe E oder e wird zwischen der Zahl und dem Exponenten eingefügt. Die Anzahl der Ziffern-Platzhalter rechts neben dem Symbol bestimmt die Anzahl der Stellen im Exponenten. Beim Symbol E- oder e- wird ein Minuszeichen unmittelbar neben einem negativen Exponenten ausgegeben. Bei E+ oder e+ wird ebenfalls ein Minuszeichen neben einem negativen Exponenten ausgegeben, aber neben positiven Exponenten wird außerdem ein Pluszeichen ausgegeben.
- **+ \$** ( ) Anzeigen eines Literalzeichens. Wenn Sie andere als die hier angegebenen Zeichen ausgeben möchten, müssen Sie einen umgekehrten Schrägstrich (\) vor das entsprechende Zeichen setzen oder das Zeichen in Anführungszeichen (" ") setzen.
- (**\**) Anzeigen des nächsten Zeichens in der Formatzeichenfolge. Viele Zeichen im Formatausdruck haben eine besondere Bedeutung und können nur dann als Literalzeichen angezeigt werden, wenn ihnen ein umgekehrter Schrägstrich (\) vorangestellt wird. Der umgekehrte Schrägstrich selbst wird nicht angezeigt. Der umgekehrte Schrägstrich entspricht dem Einschließen des darauffolgenden Zeichens in Anführungszeichen. Einen umgekehrten Schrägstrich selbst zeigen Sie durch zwei umgekehrte Schrägstriche (\\) an. Beispiele von Zeichen, die nicht als Literalzeichen angezeigt werden können, sind die Buchstaben zur Formatierung von Datums- und Zeitangaben (a, c, d, h, m, n, p, q, s, t, w, y, / und :) sowie die Zeichen zur Formatierung von Zahlen (#, 0, %, E, e, Komma und Punkt) und Zeichenfolgen (@, &, <, > und !). ("ABC") Zeigt die Zeichenfolge in Anführungszeichen (" ") an. Bevor Sie Text aus dem Code in die Formatzeichenfolge *Format* eintragen können, müssen Sie ihn mit **Chr(**34**)** in
	- Anführungszeichen einschließen (34 ist der Zeichen-Code für ein Anführungszeichen (")).

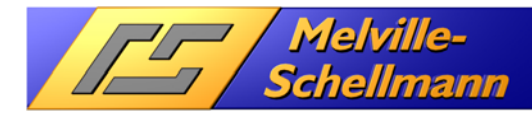

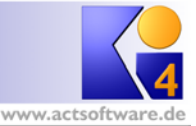

### **Benutzerdefinierte numerische Formatausdrücke (Beispiele)**

Einige Formatausdrücke für Zahlen sind nachfolgend aufgeführt. (Bei allen Beispielen wird angenommen, daß Sie als Gebietsschema für Ihr System "Deutschland" gewählt haben.) Die erste Spalte enthält die Formatzeichenfolgen. Die anderen Spalten enthalten die entsprechende Ausgabe für den Fall, das die formatierten Daten die Werte haben, die jeweils in den Spaltenüberschriften angegeben sind.

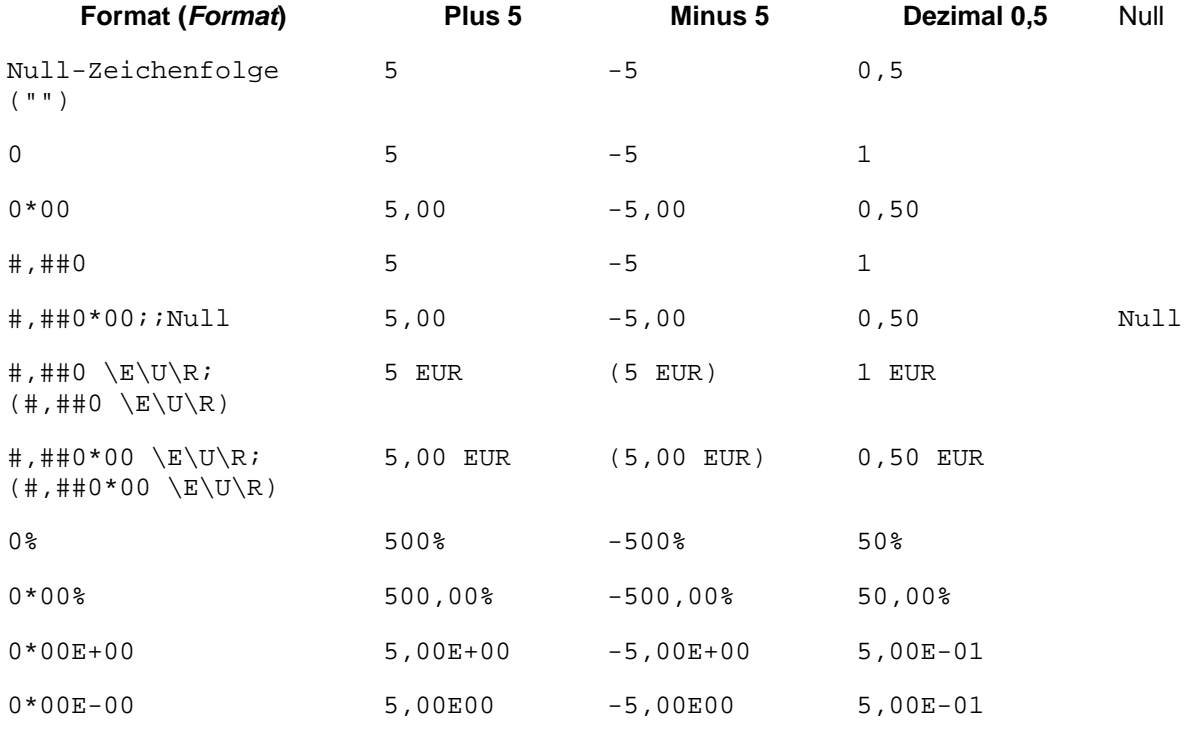

### **5.7.6 Formatierung von Zeichenfolgen (Text)**

#### **Benutzerdefinierte Zeichenfolgenformate (Format-Funktion)**

Mit jedem der in der folgenden Tabelle aufgeführten Symbole können Sie einen Formatausdruck für Zeichenfolgen erstellen:

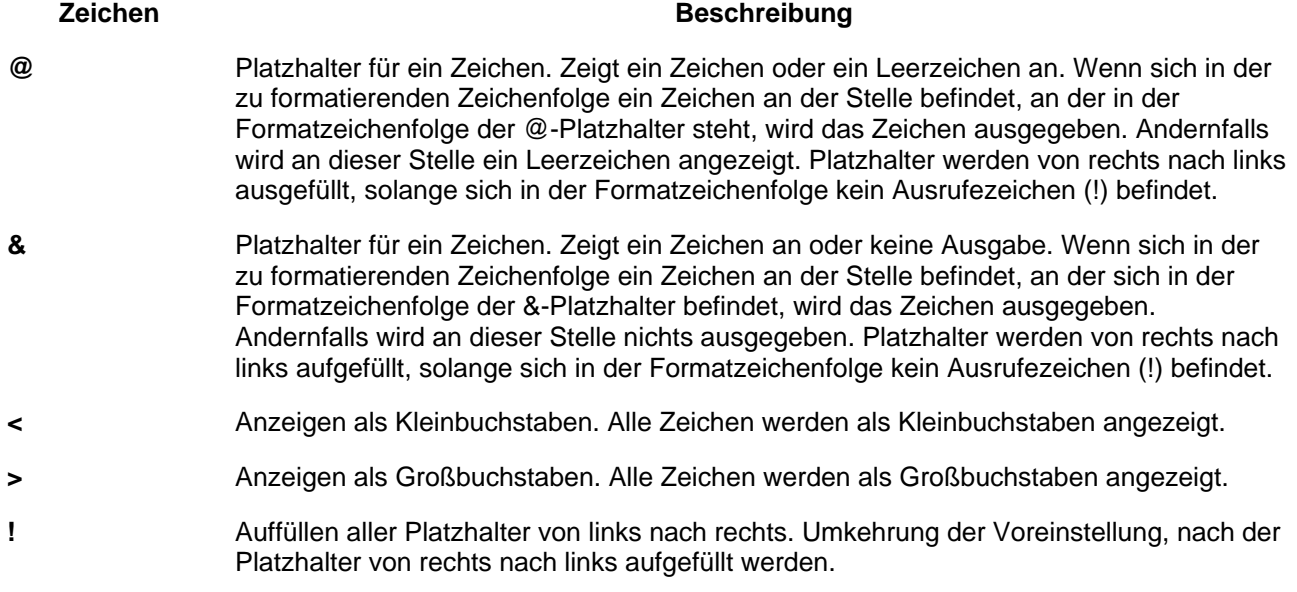

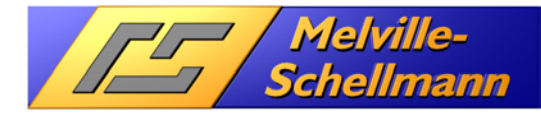

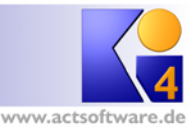

### **5.7.7 Formatierung von Daten und Zeiten**

### **Benannte Datums- und Zeitformate (Format-Funktion)**

Die folgende Tabelle enthält die Namen der vordefinierten Datums- und Zeitformate:

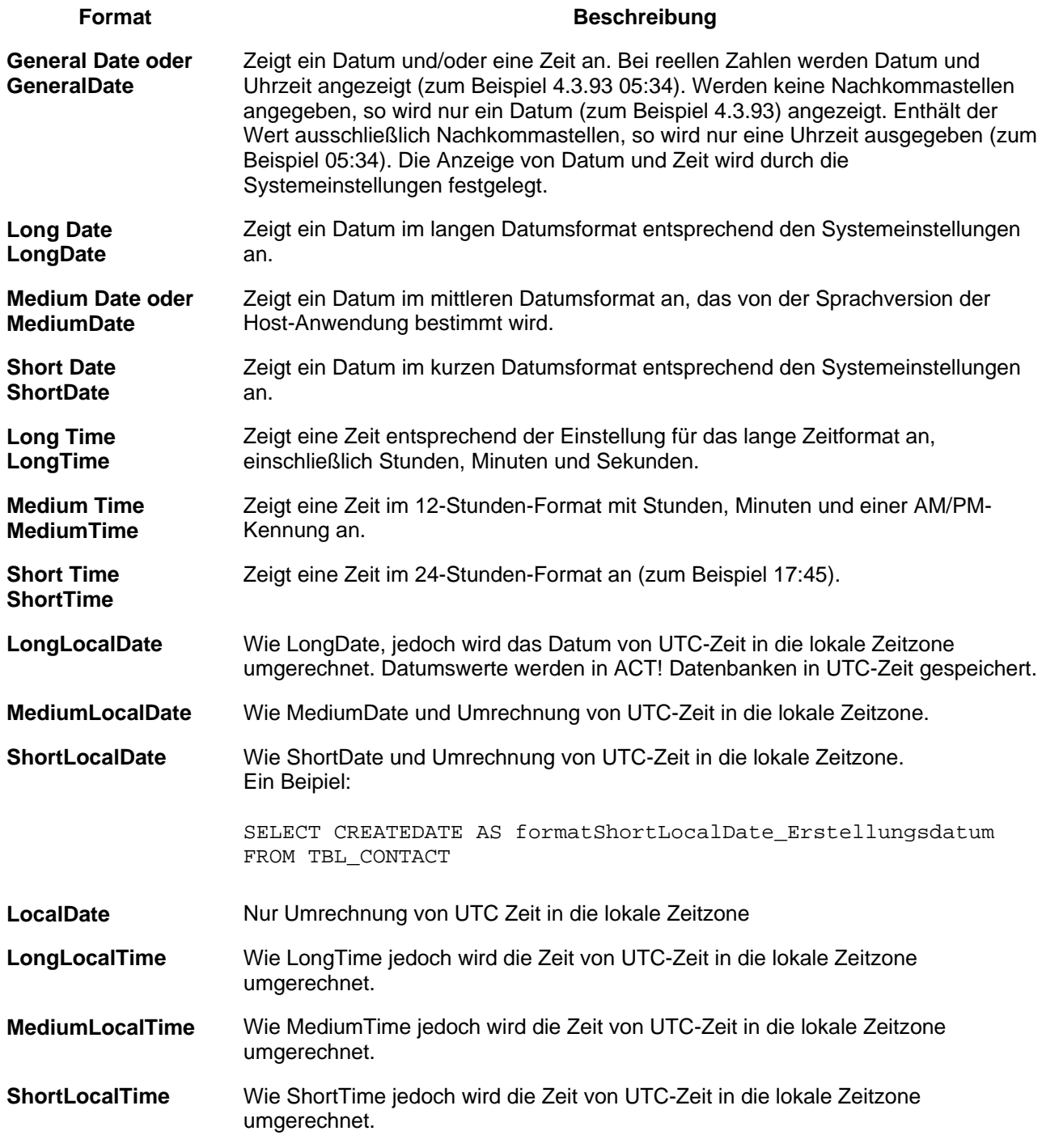

#### **Benutzerdefinierte Datums- und Zeitformate (Format-Funktion)**

Die folgende Tabelle enthält die Zeichen zum Erstellen von benutzerdefinierten Datums- und Zeitformaten:

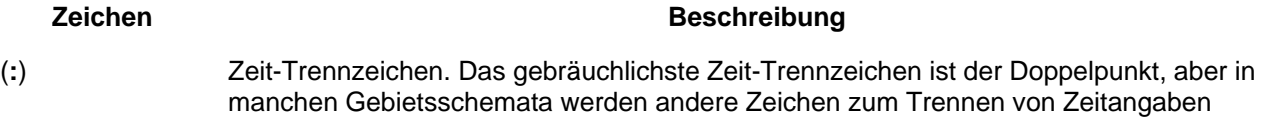

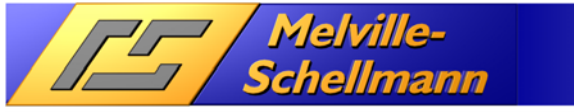

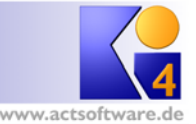

verwendet. Das Zeit-Trennzeichen trennt Stunden, Minuten und Sekunden beim Formatieren von Zeitangaben voneinander. Das tatsächliche Zeit-Trennzeichen in der formatierten Ausgabe hängt von den Systemeinstellungen ab.

Kunden nfo 4

- (**/**) Datumstrennzeichen. In manchen Gebietsschemata können andere Zeichen zum Darstellen des Datum-Trennzeichens verwendet werden. Das Datum-Trennzeichen trennt Tag, Monat und Jahr beim Formatieren von Datumsangaben voneinander. Das tatsächliche Datum-Trennzeichen in der formatierten Ausgabe hängt von den Systemeinstellungen ab.
- C Zeigt das Datum in der Form ddddd und die Zeit in der Form ttttt an, und zwar in dieser Reihenfolge. Hat die fortlaufende Zahl für das Datum keine Nachkommastellen, so wird nur das Datum angezeigt. Hat sie ausschließlich Nachkommastellen, so wird lediglich die Uhrzeit angezeigt.
- D Zeigt den Tag als Zahl ohne führende Null (1 31) an.
- Dd Zeigt den Tag als Zahl mit führender Null (01 31)an.
- Ddd Zeigt den Tag als Abkürzung (So Sa) an.
- dddd Zeigt den Tag mit vollständigem Namen (Sonntag Samstag) an.
- ddddd Zeigt ein vollständiges Datum (einschließlich Tag, Monat und Jahr) an, das entsprechend der Systemeinstellung für das kurze Datumsformat formatiert ist. Die Voreinstellung für das kurze Datumsformat ist dd.mm.yy.
- dddddd Zeigt ein vollständiges Datum (einschließlich Tag, Monat und Jahr) an, das entsprechend der Systemeinstellung für das lange Datumsformat formatiert ist. Die Voreinstellung für das lange Datumsformat ist dd.mmmm.yyyy.
- aaaa Das Gleiche wie dddd, allerdings die lokalisierte Version der Zeichenfolge.
- W Zeigt den Wochentag als Zahl (1 für Sonntag bis 7 für Samstag) an.
- Ww Zeigt die Kalenderwoche als Zahl (1 54) an.
- M  $\blacksquare$  Zeigt den Monat als Zahl ohne führende Null (1 12) an. Wenn m unmittelbar auf h oder hh folgt, wird nicht der Monat, sondern die Minute angezeigt.
- Mm Zeigt den Monat als Zahl mit führender Null (01 12) an. Wenn m unmittelbar auf h oder hh folgt, wird nicht der Monat, sondern die Minute angezeigt.
- mmm Zeigt den Monat als Abkürzung (Jan Dez) an.
- mmmm Zeigt den Monat mit vollständigem Namen (Januar Dezember) an.
- oooo Das gleiche wie mmmm, allerdings die lokalisierte Version der Zeichenfolge.
- $Q = Z$ eigt das Jahresquartal als Zahl  $(1 4)$  an.
- Y Zeigt den Kalendertag als Zahl (1 366) an.
- Yy Zeigt das Jahr als zweistellige Zahl (00 99) an.
- Yyyy Zeigt das Jahr als vierstellige Zahl (100 9999) an.
- H Zeigt die Stunde als Zahl ohne führende Nullen (0 23) an.
- Hh Zeigt die Stunde als Zahl mit führender Nullen (00 23) an.
- N Zeigt die Minute als Zahl ohne führende Nullen (0 59) an.

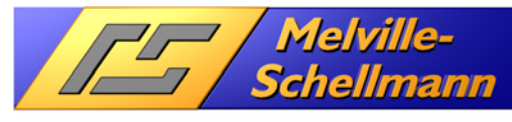

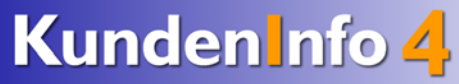

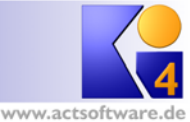

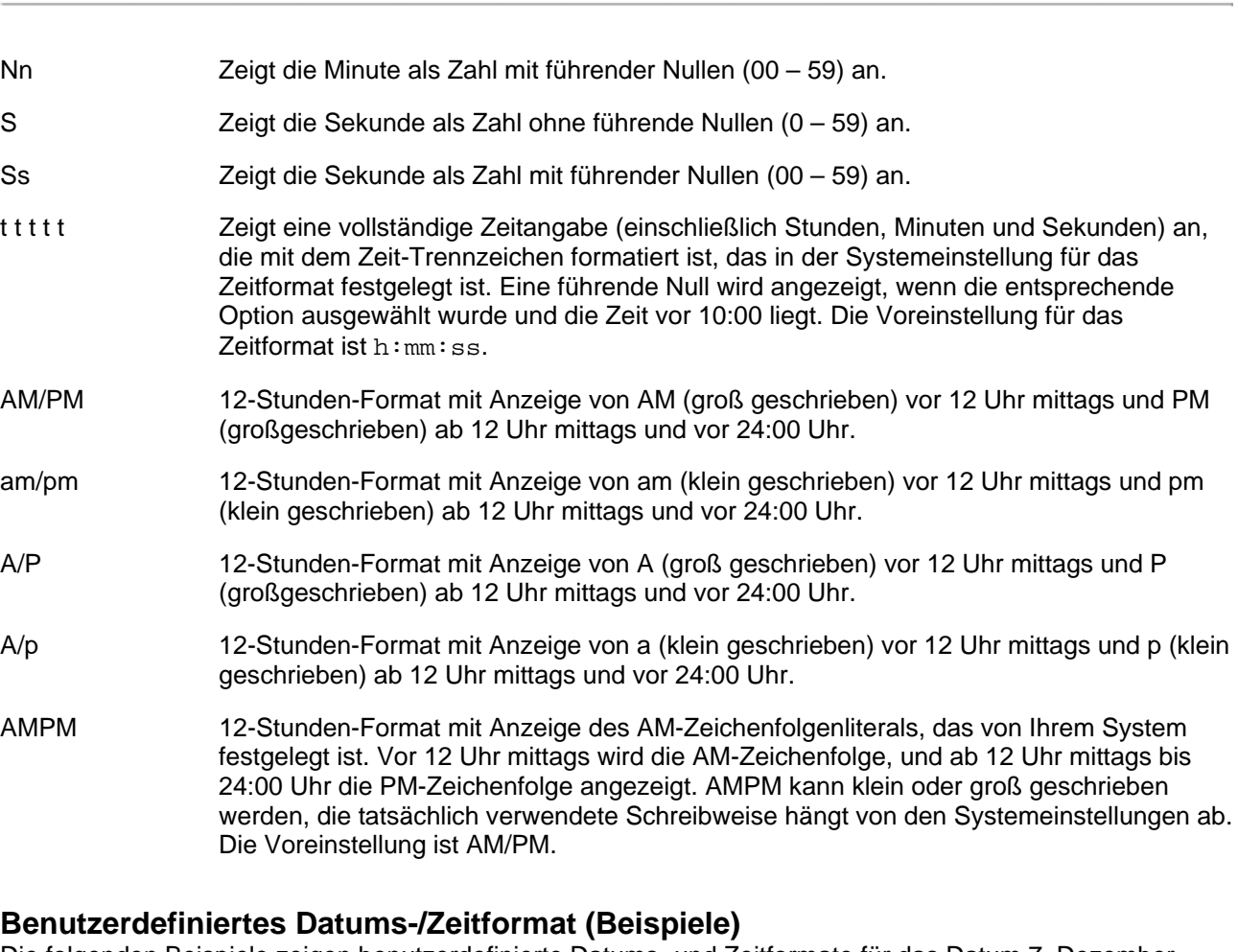

Die folgenden Beispiele zeigen benutzerdefinierte Datums- und Zeitformate für das Datum 7. Dezember 1958:

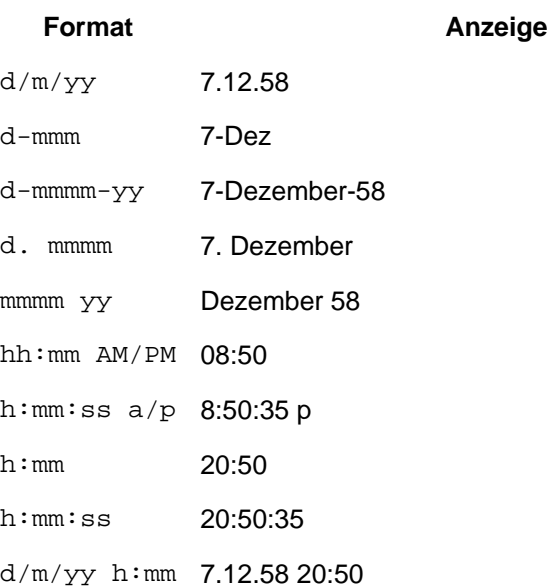

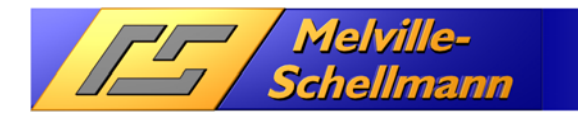

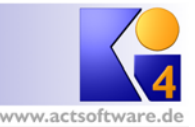

### **5.7.8 Säulendiagramme bei Zahlen**

Bei Spalten, die Zahlen darstellen, können verschiedene Diagrammtypen angegeben werden, die die Zahlen grafisch darstellen.

#### **Diagrammtyp Beschreibung**

**chartbar1** Zeichnet einen horizontalen Balken, der den Zahlenwert darstellt. Bei positiven Zahlen wird der Balken in grüner Farbe gezeichnet und bei negativen Zahlen in roter Farbe. Es folgt ein Beispiel für einen Spaltennamen in einer SQL-Abfrage:

… As right\_chartbar1\_Betrag, …

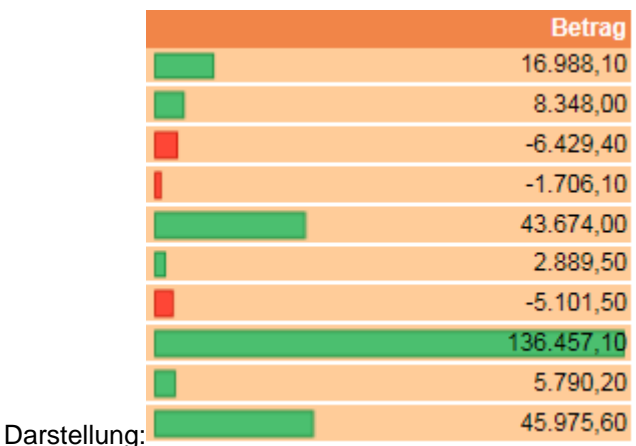

Die Ausrichtung der Werte nach rechts wird durch das Schlüsselwort "right" erreicht (s. 5.7.1).

**chartbar2** Zeichnet einen horizontalen Balken der den Zahlenwert darstellt. Bei positiven Zahlen wird der Balken in grüner Farbe nach rechts zeigend gezeichnet und bei negativen Zahlen in roter Farbe nach links zeigend. Zusätzlich wird ein senkrechter Strich für die Nulllage gezeichnet. Hier ist ein Beispiel für einen Spaltennamen in einer SQL-Abfrage:

… As right\_chartbar2\_Betrag, …

|              | <b>Betrag</b> |
|--------------|---------------|
|              | 16.988,10     |
|              | 8.348,00      |
|              | $-6.429, 40$  |
|              | $-1.706, 10$  |
|              | 43.674,00     |
|              | 2.889,50      |
| Darstellung: | $-5.101,50$   |
|              | 136.457,10    |
|              | 5.790,20      |
|              | 45.975,60     |
|              |               |

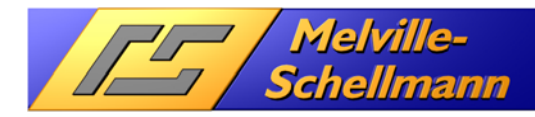

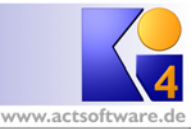

# **6 Einbindung der KundenInfo-Ansichten in ACT!**

Die Einbindung von **KundenInfo** in ACT! erfolgt über **ACTOptimum**. Nach durchgeführter Installation und Freischaltung von **ACTOptimum** finden Sie den Menüpunkt für [Melville-Schellmann ACTOptimum Einstellungen] im Menü [Extras] von der ACT! Anwendung.

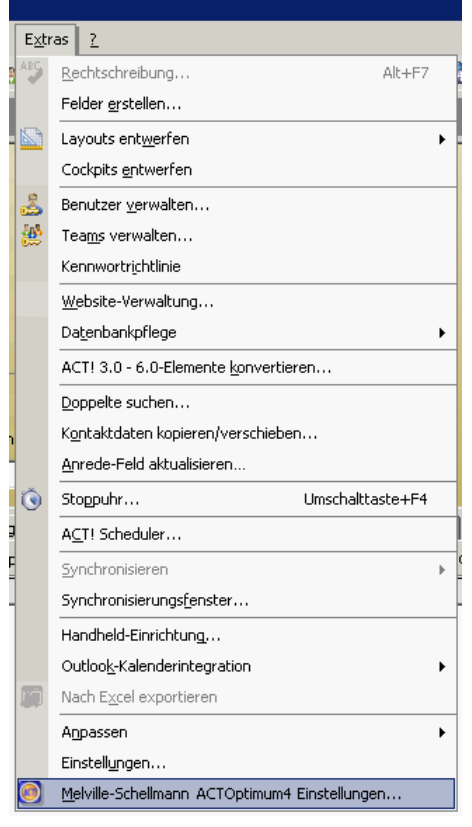

Wichtig für die Funktionalität von **KundenInfo** in ACT! sind die beiden **ACTOptimum-**Funktionen:

- **ACTRemote**
- **BrowserTab**.

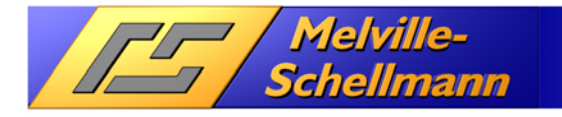

In den Einstellungen sollte **ACTRemote** aktiviert sein. Um zum Beispiel eine **KundenInfo-**Ansicht in die Kontaktdetailsansicht als Registerkarte hinzuzufügen, wählt man unten links die Funktion **BrowserTab (Kontaktansicht)** aus und fügt sie der Liste hinzu.

Kunden Info 4

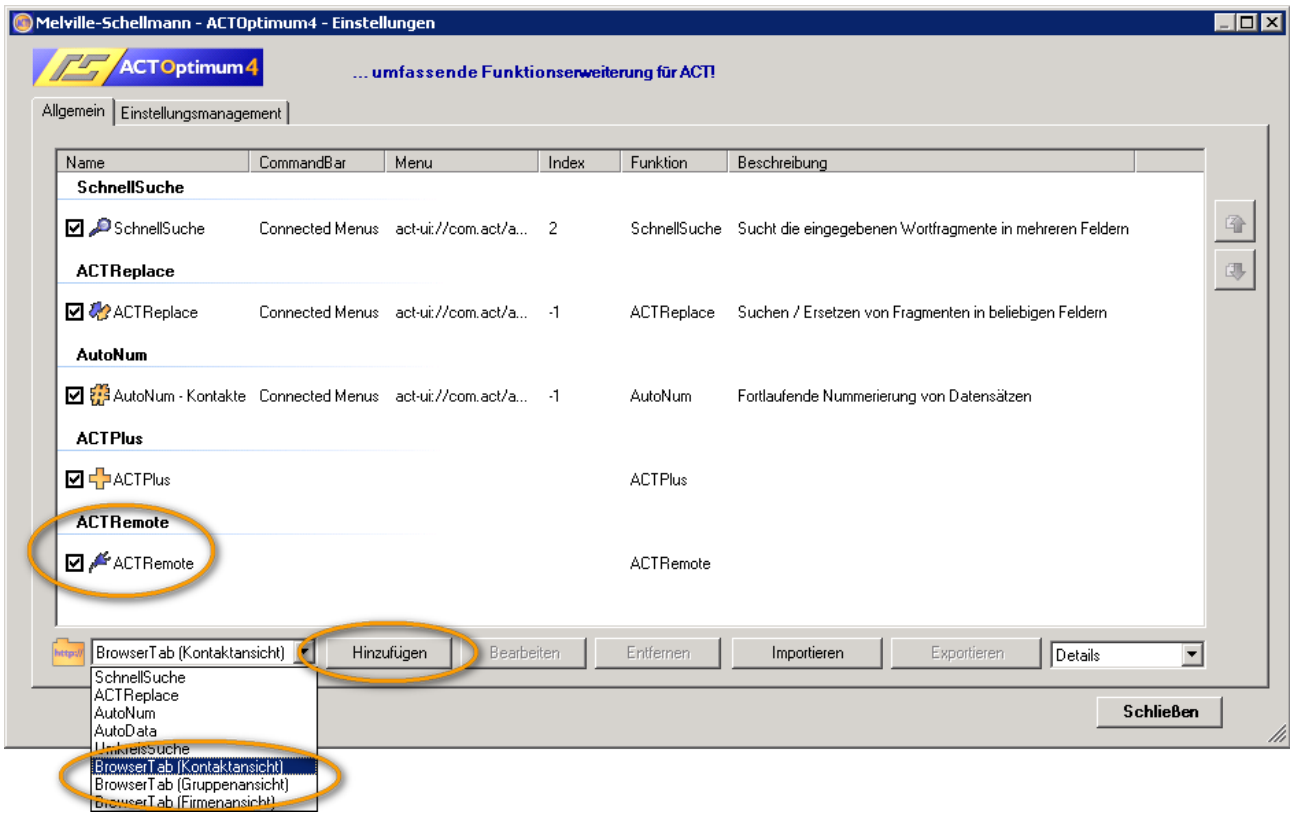

Als nächstes füllt man die **BrowserTab**-Einstellungen wie folgt aus:

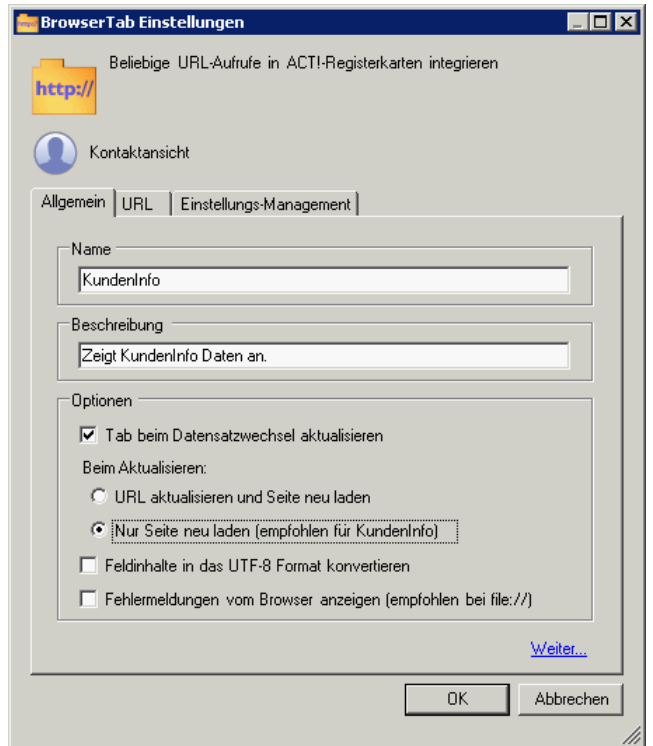

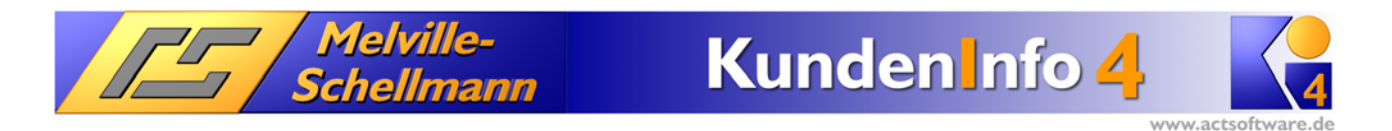

Auf der zweiten Registerkarte gibt man die URL für den Aufruf von **KundenInfo** ein.

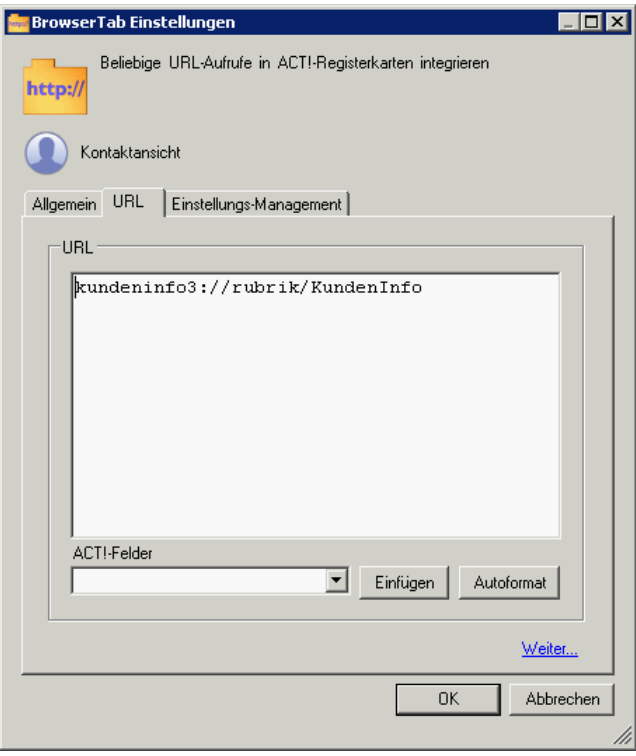

Man kann sich die URL auch über die Konfiguration von **KundenInfo** für jede einzelne Rubrik anzeigen lassen und sie von dort kopieren und hier einfügen (s. Abschnitt 5.4.1).

Der allgemeine Aufbau der URL lautet:

kundeninfo4://config/<Konfigurationsname>/rubrik/<Rubrikname>

#### Beispiel:

kundeninfo4://config/ERPSystem/rubrik/Umsatz

Bedeutet: Zeigt aus der Konfiguration "ERPSystem" die Rubrik "Umsatz" als erstes an.

Falls nur eine Registerkarte (Rubrik) angezeigt werden soll kann man dieses durch das Befehl rubrikonly erreichen.

Beipiel:

kundeninfo4://config/KundenAuswertung/rubrikonly/Umsatz

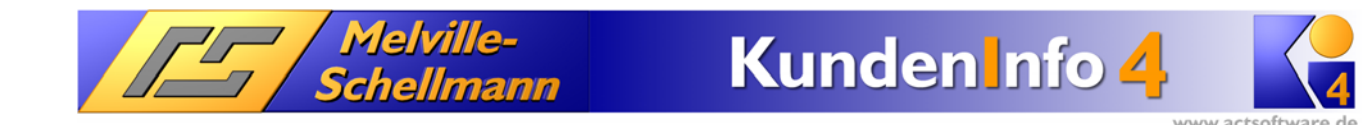

Schließt man die Einstellungsdialoge, und wechselt in die Kontaktdetailansicht, sieht man die neue Registerkarte "KundenInfo".

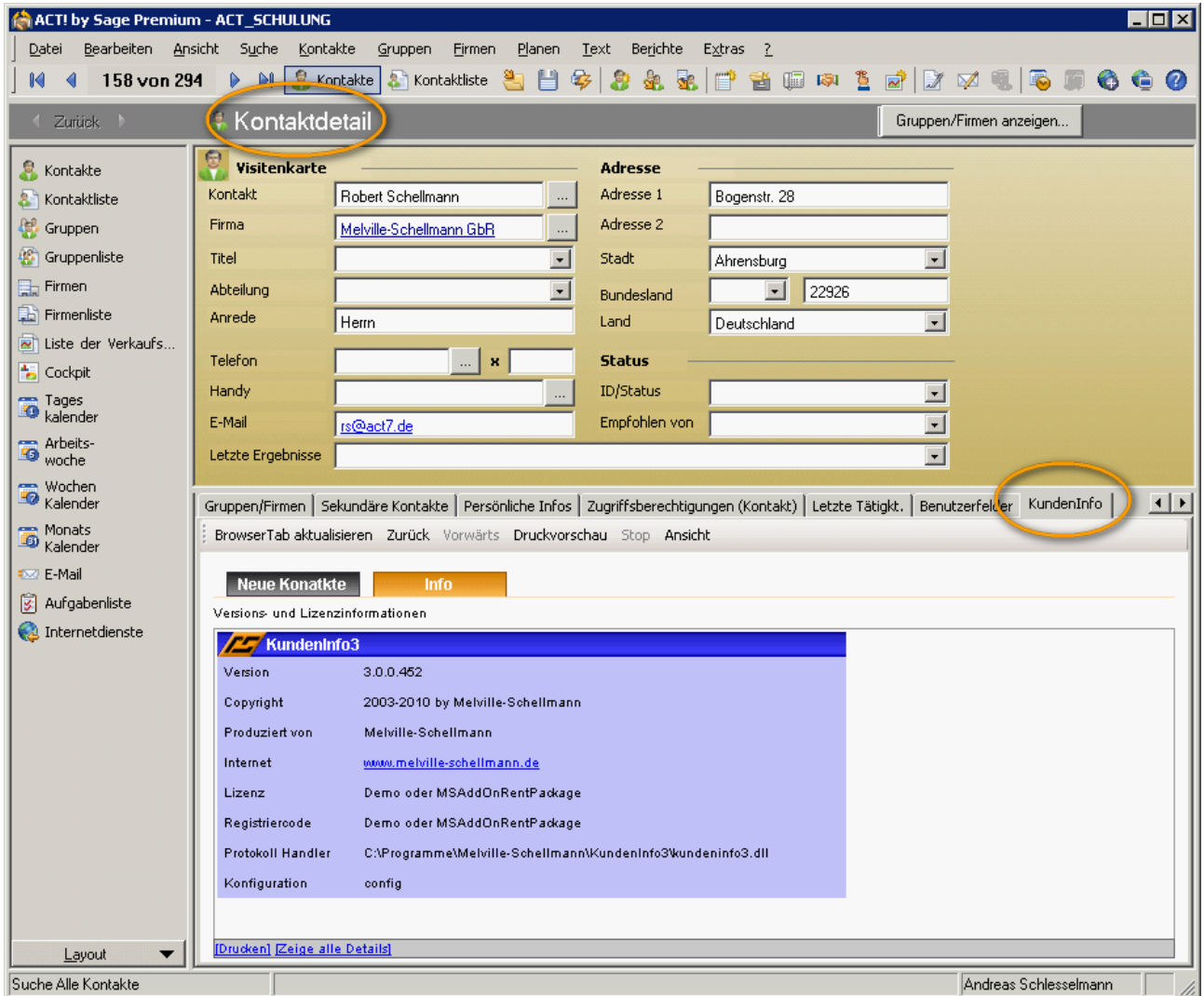

# **7 Anmeldung des Protokoll-Handlers im Netzwerk**

Nach der Installation von **KundenInfo** wird der Protokoll-Handler (kundeninfo4://) im Installationsordner aktiviert bzw. registriert. Soll z.B. ein zentral auf einem Server installiertes bzw. ein dorthin kopiertes **KundenInfo** verwendet werden, so muss auf den Client-Rechnern die Batch-Datei:

Kundeninfo4\_aktivieren.bat

über die Netzwerkfreigabe ausgeführt werden. Eventuell muss bei Windows Vista oder Windows 7 die Aktivierung mit der rechten Maustaste "Ausführen als Administrator…" gestartet werden.

**Hinweis:** Bei einer Änderung des aktiven Protokoll-Handlers müssen Internet-Explorer und ACT! geschlossen sein bzw. neu gestartet werden.